Diese Buchreihe verhilft zu einer schnellen und sicheren Aneignung von Wissen, das für den beruflichen Aufstleg in der heutigen. Leistungsgesellschaft erforderlich ist.

Anhand von vollständig durchgeführten Musterbeispielen dringt der Leser schrittweise in das Wissensgebiet ein. Viele Übungen mit angegebenen Lösungen geben ihm die Möglichkeit, die erworbenen Kenntnisse zu überprüfen und schon bald die ihm aufgetragenen Arbeiten zu bewältigen.

Im Lieferumfang des QL-Computers von Sinclair ist die Textverarbeitungs-Software QUILL enthalten, mit deren Hilfe Texte aller Art redigiert und gedruckt werden können.

Auch wer weder Englisch gelernt noch je einen Computer oder einen Textautomaten bedient hat, kann mit diesem Buch an Hand eines kurzen Briefes und einer eingespeicherten Tabelle die gewandte Bedienung des QL mit QUILL erlernen und sowohl einfache als auch lange und komplizierte Dokumente erzeugen. (Auch dieses Buch selbst ist mit OUILL entstanden!)

Zum Nachschlagen sind drei Anhänge mit allen Befehlen und Meldungen von QUILL sowie ein ausführlicher Index vorhanden.

## FORTBILDUNG DURCH SELBSTSTUDIUM

**RAOICE alordure Verlee Wien München** 

## Helmut Algner **Andreas Aigner**

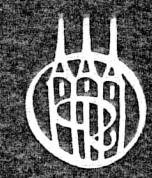

# Textverarbeitung mtoull aufden Shelar OF

# Sindeir OL

**Iboure Verlag Wien München** 

### FORTBILDUNG DURCH SELBSTSTUDIUM

Herausgeber: Julius Schärf

 $rac{6}{56}$ 

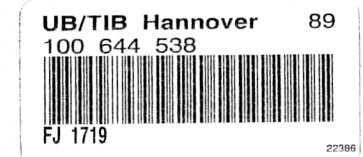

Die Buchreihe "FORTBILDUNG DURCH SELBSTSTUDIUM" verhilft zu einer schnellen und sicheren Aneignung von Wissen, das für den beruflichen Aufstieg in der heutigen Leistungsgesellschaft erforderlich ist.

Anhand von vollständig durchgeführten Musterbeispielen dringt der Leser schrittweise in das Wissensgebiet ein. Viele Übungen mit angegebenen Lösungen geben ihm die Möglichkeit, die erworbenen Kenntnisse zu überprüfen und schon bald die ihm aufgetragenen Arbeiten zu bewältigen.

Ministerialrat Dr. Helmut Aigner, geboren 1931 in Wien, war Professor an der Höheren technischen Bundes-Lehr- und Versuchsanstalt in Wien und Assistant Professor an der State University of New York. Er hat mehrere Lehrund Fachbücher für technisches Englisch und für elektronische Datenverarbeitung verfaßt. Seit 1976 leitet er die Abteilung für allgemeine pädagogische Angelegenheiten des berufsbildenden Schulwesens im Bundesministerium für Unterricht, Kunst und Sport.

Dipl.-Ing. Andreas Aigner, geboren 1961 in Wien, erwarb seinen Grad in technischer Mathematik an der Technischen Universität Wien, wo er derzeit Doktoratsstudent ist. Er hat einige Aufsätze zu Fragen der Biomathematik veröffentlicht.

HELMUT AIGNER / ANDREAS AIGNER

# **TEXTVERARBEITUNG MIT** QUILL AUF DEM SINCLAIR OL

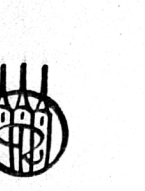

**UNIVERSITÄTSBIBLIOTHEK HANNOVER TECHNISCHE INFORMATIONSBIBLIOTHEK** 

R. OLDENBOURG VERLAG WIEN MÜNCHEN 1985

#### CIP-Kurztitelaufnahme der Deutschen Bibliothek

,

 $FI$   $A+49$ 

•

#### Aigner, Helmut:

Textverarbeitung mit QUILL auf dem Sinclair  $QL / Helmut Aigner$ ; Andreas Aigner.  $-$  Wien; Míínehen : Oldenbourg, 1985. (Fortbildung durch Selbststudium) ISBN 3-486-20118-2 (München) ISBN 3-7029-0220-1 (Wien) NE: Aigner, Andreas:

#### © 1985 R. Oldenbourg KG. Wien

Das Werk ist urheberrechtlich geschützt. Die dadurch begründeten Rechte, insbesondere die der Übersetzung, des Nachdrucks, der Funksendung, der Wiedergabe auf photomechanischem oder ähnlichem Wege sowie der Speicherung und Auswertung in Datenverarbeitungsanlagen, bleiben, auch bei nur auszugsweiser Verwertung, vorbehalten. Werden mit schriftlicher Einwilligung des Verlages einzelne Vervielfältigungsstücke für gewerbliche Zwecke hergestellt, ist an den Verlag die gesetzlich zu zahlende Vergütung zu entrichten, über deren Hőhe der Verlag Auskunft gibt.

Druck: Druckerei G. Grasl, A-2540, Bad Vőslaи

ISBN 3-7029-0220-1 R. Oldenbourg Wien ISBN 3-486-20118-2 R. Oldenbourg München

#### In **hal** t

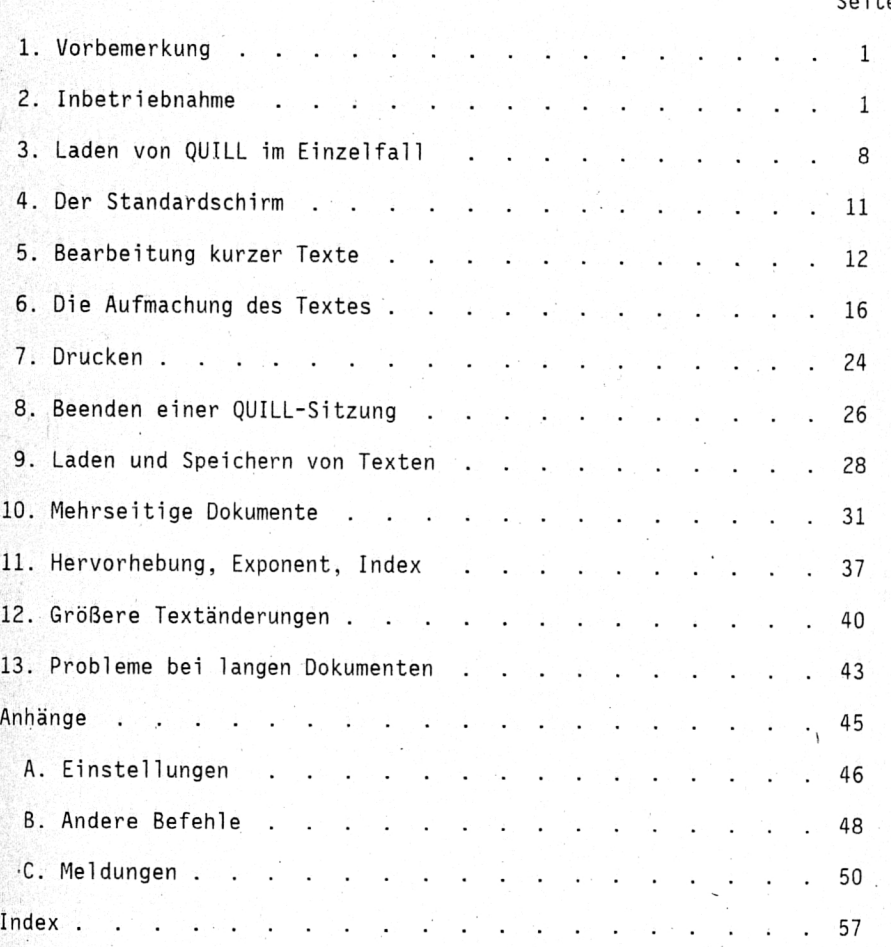

Seite

#### 1. Vorbemerkung

Ihr Sinclair OL-Computer ist ein vielseitiges Gerät. Durch Programmieren, in SuperBASIC können. Sie ihn zur Lösung beliebiger Aufgaben einsetzen, in denen gerechnet, notiert oder logisch überlegt werden muß: vom Einmaleins bis zur Prognose von Wahlergebnissen, vom Ratespiel bis zur Steuererklärung, von geometrischen Skizzen bis zur Computerkunst. Das Programmieren in SuperBASIC können Sie mit dem Buch "SuperBASIC für den Sinclair OL-Computer" aus dem Oldenbourg-Verlag lernen.

 $\mathbf{1}$ 

Beim, Rechnen, Katalogisieren und Zeichnen in Beruf und Alltag helfen Ihnen die drei mitgelieferten Standardprogramme ABACUS, ARCHIVE und EASEL. Das vierte Standardprogramm, , OUILL, mit dem sich dieses Buch befaßt, soll Ihnen Ihre Schreibarbeiten erleichtern, ob es sich um Korrespondenz, Tabellen, Aufsätze oder irgendeinen anderen Text (vielleicht ein Computerbuch?) handelt.

Mittels OUILL können Sie beim Entwerfen eines Textes das wiederholte Schreiben von erstem Entwurf, Zwischenentwürfen und Reinschrift sparen; Sie brauchen wiederholt vorkommende Textteile nur einmal zu schreiben: Sie können Texte mit geradem rechtem Rand erzeugen, automatisch zentrieren und Seiten numerieren. Sie können gustieren, welche Form einer Tabelle Ihnen am meisten zusagt, und noch vieles andere mehr.

Doch zunächst wollen Sie Ihren QL mit QUILL in Betrieb nehmen. Das mag zwar nicht besonders faszinierend sein, aber innerhalb weniger Minuten sollten Sie es überstanden haben.

#### Inbetriebnahme  $\overline{2}$ .

A. Rechner erstmals betriebsbereit machen.

- 1. Erforderlich: OL-Computer; mitgelieferte Netzzuleitung mit Schukostecker: Fernsehempfänger und mitgeliefertes Verbindungskabel (mit zwei verschiedenen Anschlüssen) oder Monitor und dazu passendes Verbindungskabel; zwei Schukosteckdosen.
- 2. Netzzuleitung an Buchse "POWER" hinten am OL anschließen.
- 3. Schukostecker des OL an eine Schukosteckdose anschließen: falls in die Netzzuleitung ein Schalter eingebaut ist (dieser Einbau wird empfohlen), Schalter einschalten. Die gelbe Kontrollampe links vorn am OL leuchtet.
- 4. (Wenn Sie einen Monitor verwenden, setzen Sie mit Punkt 10 fort.) Netzkabel des Fernsehers an die zweite Steckdose anschließen.
- 5. Verbindungskabel zum Fernseher an dessen Antennenbuchse anschließen.
- 6. Verbindungskabel zum Fernseher an die Buchse "UHF" hinten am QL anschließen.
- 7 Fernseher einschalten.
- 8 Gemäß Betriebsanleitung des Fernsehers eine Kanaltaste auf einen UHF-Kanal (zweckmäßigerweise Videorecorderkanal bzw. Kanal 36) abstimmen. Auf dem Bildschirm erscheint Abbildung 1.

#### Fl.. monitor F2...TV

#### 0 1983 Sinclair Research Ltd

#### Abbildung 1

- 9 Taste F2 links am QL drücken. Setzen Sie mit Punkt 15 fort.
- 10 Netzkabel des Monitors an die zweite Steckdose anschließen.
- 11 Verbindungskabel zum Monitor an dessen Eingangsbuchse (bei Farbmonitor: RGB-Buchse) anschließen.
- 12 Verbindungskabel zum Monitor an die Buchse "RGB" hinten am QL anschließen.
- 13 Monitor einschalten. Auf dem Bildschirm erscheint Abbildung 1.
- 14. Tasté F1 links am QL drücken.
- 15 (Microdrive 1 am linken Kassettenschlitz läuft kurzzeitig; gleichzeitig leuchtet die zugehbrige rote Kontrollampe auf. Es erscheint ein Bíld ohne Text, jedoch mit einer blinkenden Lichtmarke, dem sogenannten Cursor.)
- B. OUILL erstmals laden.
	- 16. Erforderlich: Mitgelieferte QUILL-Kassette; 1 mitgelieferte leere Microdrive-Kassette; mitgelieferte Klebeetiketten.
	- 17. Eine schmale Etikette mit " QUILL-Kopie " beschriften und auf die Stirnseite der Leerkassette kleben.
	- 18. Schutzhülle der Leerkassette abziehen und geprägte Oberseite der Kassette mit einer analog beschrifteten großen Etikette bekleben. Dabei Kassette nur am Vorderteil anfassen; insbesondere Band links und hinten nicht berühren.
	- 19. QUILL-Kassette in Microdrive 2 (rechten Schlitz), Leerkassette (mit der großen Etikette nach oben) in Microdrive 1 jeweils bis zum Anschlag einführen.
	- 20. Folgenden Text (in GroB- oder Kleinbuchstaben) schreiben (die Umschalttaste ist mit SHIFT beschriftet):
		- LRUN mdv2\_clone

Wenn, Sie sich vertippen (das können Sie selbst entdeckt haben oder vom QL durch die Meldung "bad line" aufmerksam gemacht worden sein), dann können Sie den Cursor (er markiert die Stelle, an die als nächstes geschrieben wird) mittels der Ta*sten '4-' und '->' verschieben. Durch gleichzeitiges Drücken* von CTRL und '+' können Sie das unter dem Cursor gelegene Zei*chef löschen, durch gleichzeitiges Drücken von CTRL und 'F'* das vor dem Cursor befindliche Zeichen.

- 21. ENTER-Taste drücken. (Auf dem Bildschirm erscheint der Text:) Format mdvl - type space to continue
- 22. Leertaste drücken. (Die beiden Microdrives laufen, beginnend mit Microdrive 1, abwechselnd, gleichzeitig leuchten die zugeordneten roten Kontrollampen auf, und nach und nach wird auf dem Bildschirm der folgende Text hinzugefügt:)

215/215 sectors (oder andere Zahlen) Saving... Copying BOOT... Copying QUILL... Copying QUIL HOB... Copying INSTALL BAS... Copying INSTALL DAT... Copying PRINTER\_DAT... Copying CONVERT BAS... Quill 2.00 (oder andere Zahl)<br>34/215 sectors (oder andere Zahle clone BOOT QUILL QUIL\_HOB INSTALL BAS INSTALL DAT PRINTER<sup>DAT</sup> CONVERT\_ BAS

(oder andere Zahlen)

(Die Microdrives bleiben stehen, die Kontrollampen verlöschen, der Cursor blinkt.)

- 23. Erscheint statt des obigen Textes die Meldung At line 140 format failed Vorgang ab Punkt 20 wiederholen.
- 24. Kassette aus Microdrive 2 entfernen, in die Schutzhülle stekken und nur im Katastrophenfall (kopierte Kassette unbrauchbar geworden) wieder verwenden.
- 25. Für die ersten Übungen benötigen Sie noch keinen Drucker. Sie können daher jetzt zum 3. Kapitel (Seite 8) springen und die folgenden Abschnitte der Druckerinbetriebnahme erst durchführen, wenn Sie erstmals drucken wollen.

C. Drucker erstmals betriebsbereit machen.

26. Erforderlich: Drucker mit serieller Schnittstelle (oder Drukker mit paralleler Schnittstelle und seriellem Adapter); dritte Schukosteckdose; Verbindungskabel mit Steckern für die Eingangsbuchse des Druckers (bzw. des seriellen Adapters) und für die Buchse "SER1" hinten am QL; Drucker-Betriebsanleitung;

 $\mathbf{3}$ 

Druckerpapier.

4

- 27. Drucker-Netzkahel an Steckdose anschließen.
- 28. Verbíndungskabel an Eingangsbuchse des Druckers (bzw. des seriellen Adapters) und an Buchse "SERI" hinten am QL anschlie-Ben.
- 29. Einstellungen am Drucker gemäß dessen Handbuch vornehmen. Wenn möglich, die Übertragungsgeschwindigkeit auf 9600 Baud und das Zeichen für eine neue Zeile auf LF (Zeilenvorschub) einstellen. Sonstige Einstellungen nach Wunsch.
- 30. Papier in den Drucker einspannen.
- 31. Drucker einschalten (Betriebsart On-Line).
- 32. Folgenden Text in Groß- oder Kleinbuchstaben schreiben (er erscheint auf dem Bildschirm) und durch Drücken der ENTER-Taste abschließen:

BAUD 9600

(Arbeitet Ihr Drucker nicht mit 9600 Baud, ist statt 9600 seine Übertragungsgeschwindigkeit - siehe Punkt 29 - einzusetzen.)

33. Folgenden Text in Groß- oder Kleinbuchstaben schreiben (er erscheint auf dem Bildschirm) und durch Drücken der ENTER-Taste abschließen:

OPEN #3,ser1:PRINT #3,456\789:CLOSE #3

(Der Drucker erzeugt folgenden Text:) 456

789

34. Erscheint der Text nicht (oder nicht in der angegebenen Form), Punkt 33 so lange wiederholen (wobei statt serl nacheinander die folgenden Wörter eingesetzt werden), bis die richtige Ausgabe erscheint. Notieren Sie das Wort, mit dem Sie erfolgreich waren (führt keines zum Erfolg, dann jenes, mit dem Sie zumindest eine Leerzeile zwischen den Druckzeilen oder ein<br>Überdrucken in derselben Zeile erreicht haben.)<br>serle serlo serlm serls<br>(Wonn an diesen Stelle noch fortgesetzt werden muß ist der Überdrucken in derselben Zeile erreicht haben.)

(Wenn an dieser Stelle noch fortgesetzt werden muß, ist der Stecker des Druckeranschlußkabels von Buchse SERI auf Buchse

SER2 umzustecken und mit folgenden Wörtern fortzusetzen:) ser2 ser2e ser2o ser2m ser2s Im unwahrscheinlichen Fall, daß keines dieser Wörter auch nur zu einem Teilerfolg führt, müssen Sie sich an einen Elektronikfachmann wenden.

- D QUILL an den Drucker anpassen ("Druckertreiber installieren").
	- 35. Ist Ihr Drucker ein Epson FX80 oder ein Epson-kompatibles Modell, setzen Sie mit Punkt 46 fort.
	- 36. Benötigt: Kassette mit QUILL-Kopie im Microdrive 1.
	- 37. Folgenden Text in Groß- oder Kleinbuchstaben schreiben (er erscheint auf dem Bildschirm) und durch Drücken der ENTER-Taste abschließen:

LRUN mdvl install bas  $(Microdri\overline{ve} 1 1\ddot{a}u\overline{f}t, und es folgt ein Dialog mit dem QL: )$ Eingabe

PRINTER INSTALL - Version 2.00

Copyright  $\odot$  1984 Psion Systems Ltd.

<1 ENTER> Install on which Microdrive (1 or 2)?

Press ENTER to use a standard serial port (ser1 or ser2)

Press SPACE to use a parallel or non-standard serial port

<ENTER>

Accessing Microdrive 1 for installation data and initialising printer drivers

Fl F2 ; F3 ; F4 ; F5 ESC select ; copy ; edit ; delete ; save ; install ; quit

Most Recently Installed Printer EPSON FX80 DEFAULT EPSON FX80 DIABLO NEC P3 QUME LP20 SMITH CR BROTH HR15 SPG 8010 OK WRITER OTHER

- 38. Ist Ihr Drucker in der Liste der zweiten Spalte enthalten, drücken Sie so oft die Taste '+', bis der Name des Druckers schwarz auf weißem Grund erscheint. Setzen Sie dann mit Punkt 42 fort.
- 39. Haben Sie in Punkt 34 bereits mit dem Wort serl Glück gehabt und wollen Sie es sich zunächst leicht machen, setzen Sie, solange der Name DEFAULT schwarz auf weiß erscheint, mit Punkt 42 fort.
- 40. Drücken Sie neunmal die Taste '+', bis der Name OTHER schwarz auf weißem Grund erscheint, und anschließend die Taste F2. (Auf dem Bildschirm erscheint die Abbildung 2.)
- 41. Sie haben nun die Möglichkeit, Ihren Drucker für QUILL zu "definieren". Dabei schalten Sie mittels der Tasten ' $+$ ' und ' $+$ ' von Zeile zu Zeile; mit '+' oder '+' geben Sie bekannt, daß Sie eine Änderung wünschen. Dabei wird die bisherige Eintra-

gung entweder gelöscht (mit Ihrer Eingabe bestimmen Sie dann den neuen Wert) oder verändert (dann schalten Sie so lange weiter, bis Sie zufrieden sind). Das sieht im einzelnen so aus:

б

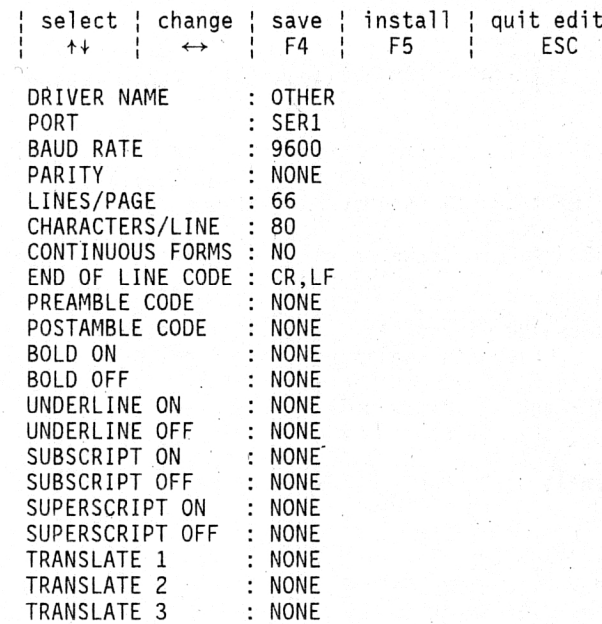

Abbildung 2

- 41.0 DRIVER NAME: Löschen Sie OTHER mit '+' und tragen Sie den Namen Ihres Druckers, z. B. PRINTSTAR, ein. Alle derartigen Eintragungen müssen Sie mit <ENTER> abschließen.
- 41.1 PORT: Haben Sie in Punkt 34 das Verbindungskabel zum Drucker auf die Buchse SER2 umstecken müssen, drücken Sie jetzt die Taste  $'$ +' (es erscheint die Eintragung ser2).
- 41.2 BAUD RATE: Lassen Sie die Ubertragungsgeschwindigkeit von 9600 Baud unverändert, wenn Sie in Punkt 32 für den Drukker diesen Wert eingestellt hatten; ansonsten schalten Sie mit ' $\leftarrow$ ' oder ' $\rightarrow$ ' auf den entsprechenden Wert.
- 41.3 PARITY: Lassen Sie den Wert NONE unverändert, wenn Sie Punkt 34 überspringen konnten. Andernfalls schalten Sie mit ' $\leftarrow$ ' oder ' $\rightarrow$ ' auf die Eintragung, deren Anfangsbuchstabe Sie in Punkt 34 nach "serl" notiert haben. Wenn Ihre Eintragung z. B. 'serlo' war, dann schalten Sie auf ODD.

41.4 LINES/PAGE, CHARACTERS/LINE: Sie können die vorgegebenen Werte von 66 Zeilen pro Seite und 80 Zeichen pro Zeile unverändert lassen, da diese beiden Werte später vorrangig durch QUILL eingestellt werden.

7

**i**

- 41.5 CONTINUOUS FORMS: Auch diese Eirtragung (NO) lassen Sie unverändert; die Wahl zwischen Einzelblättern und Endlospapier nehmen Sie ebenfalls später in QUILL vor.
- 41.6 END OF LINE CODE: Lassen Sie die Eintragung CR,LF unverändert, falls Sie in Schritt 34 eine einwandfreie Ausgabe erzielt haben. Andernfalls löschen Sie die Eintragung mittels  $\leftarrow$  oder  $\rightarrow$  und versuchen Sie es der Reihe nach mit CR allein oder LF allein.
- 41.7 PREAMBLE CODE, POSTAMBLE CODE: Ob Ihr Drucker zum Computerbetrieb einer Einleitungs- und/oder Schlußklausel bedarf, ist im Druckerhandbuch nachzulesen. Erforderlichenfalls wird wieder mit ' $\leftarrow$ ' oder ' $\rightarrow$ ' gelöscht und die verlangte Zeichenfolge (Standardabkürzungen der Steuerzeichen oder deren ASCII-Code, druckbare Zeichen wahlweise auch mit Apostroph und "Namen', z. B. 'A oder '1) eingegeben. Aufeinanderfolgende Zeichen trennt man voneinander durch Beistriche, z. B. ESC,'-,'1
- 41.8 BOLD ON (Fettdruck ein). BOLD OFF (Fettdruck aus), UNDER-LINE ON (Unterstreichung ein), UNDERLINE OFF (Unterstreichung aus), SUBSCRIPT ON (Index bzw. Tiefstellung ein), SUBSCRIPT OFF (Index bzw. Tiefstellung aus), SUPERSCRIPT ON (Potenz bzw. Hochstellung ein), SUPERSCRIPT OFF (Potenz bzw. Hochstellung aus): Hier ist, falls Ihr Drucker diese Schreibweisen zuläßt, NONE mittels '+' oder '+' zu löschen und die erforderliche Zeichenfolge (Darstellung wie bei 41.7) einzugeben.
- 41.9 TRANSLATEZ bis TRANSLATEIO (TRANSLATE4 bis TRANSLArE10 durch Weiterschalten mit der Taste ''' sichtbar): Vergleichen Sie den ASCII-Code des QL (Abbildung 3) mit dem im Handbuch Ihres Druckers angeführten ASCII-Code. Stimmen die Codes bei manchen Zeichen nicht überein, so können Sie bis zu 10 Zeichen umdefinieren. Sieht z. B. Ihr Druckerhandbuch für den Buchstaben "ä" den ASCII-Code 132 vor (128 ist der Wert laut Abbildung 3), so löschen Sie bei TRANSLATEI die Eintragung NONE mittels '+' oder '+' und schreiben Sie 128,132 (nach dem Drücken von ENTER wird daraus ä,ö). Oder Sie wollen, daß statt einer gewöhnlichen Null eine durchstrichene Null gedruckt wird: dann ersetzen Sie etwa in TRANSLATE2 die Eintragung NONE durch '0,85,'/ (BS bedeutet 'Backspace', d. h. Rückschritt). In vielen Fällen haben Sie die Möglichkeit, diese oder zusätzliche "Übersetzungen" auch auf dem Drukker zu definieren.

8

- 42. Drücken Sie F5. (Auf dem Bildschirm erscheint der Text:) Press ENTER to install printer [NAME] on mdv1 Press SPACE to return to printer list
- 43. Drücken Sie ENTER. (Auf dem Bildschirm erscheint der Text:) Installing printer [NAME] Saving PRINTER DRIVERS ON mdv1 (Microdrive 1 läuft, und nach einiger Zeit erscheint wieder
- der Text von Punkt 37, jedoch mit dem von Ihnen gewählten Druckernamen an unterster Stelle der linken Spalte.) 44. Drücken Sie ESC. (Es erscheint folgende Nachricht:)
- Press ENTER to go back to SuperBASIC Press SPACE to return to printer list
- 45. Drücken Sie ENTER. (Es erscheint ein leerer Bildschirm mit blinkendem Cursor.)
- 46. Alle einmaligen Arbeiten sind nun beendet. Wollen Sie weiterarbeiten, setzen Sie mit Punkt 49 fort. Ansonsten können Sie jetzt, nachdem Sie die Kassette(n) aus dem Microdrive entfernt und in ihre Schutzhüllen gesteckt haben, alle Geräte aus-

#### 3. Laden von QUILL im Einzelfall

- 47. Vergewissern Sie sich, daß
	- OL, Fernseher (Monitor) und gegebenenfalls Drucker einge-
	- alle Verbindungskabel angeschlossen sind;
	- sich die Kassette "QUILL-Kopie" im Microdrive <sup>1</sup> befindet.
- 48. Zeigt der Bildschirm Abbildung 1, so drücken Sie F1 (Monitorbetrieb) oder F2 (TV-Betrieb). Setzen Sie mit Punkt 50 fort.
- 49. Geben Sie folgenden Text in Groß- oder Kleinbuchstaben ein: LRUN mdv1 boot <ENTER>
- 50. (Microdrive 1 läuft. Es erscheint der Text:)

#### LOADING OL QUILL copyright @ 1984 PSION SYSTEMS word processor

Anschließend erscheint der "Standardschirm" von QUILL, über den Sie Näheres im 4. Kapitel erfahren.

#### Der ASCII-Code des QL

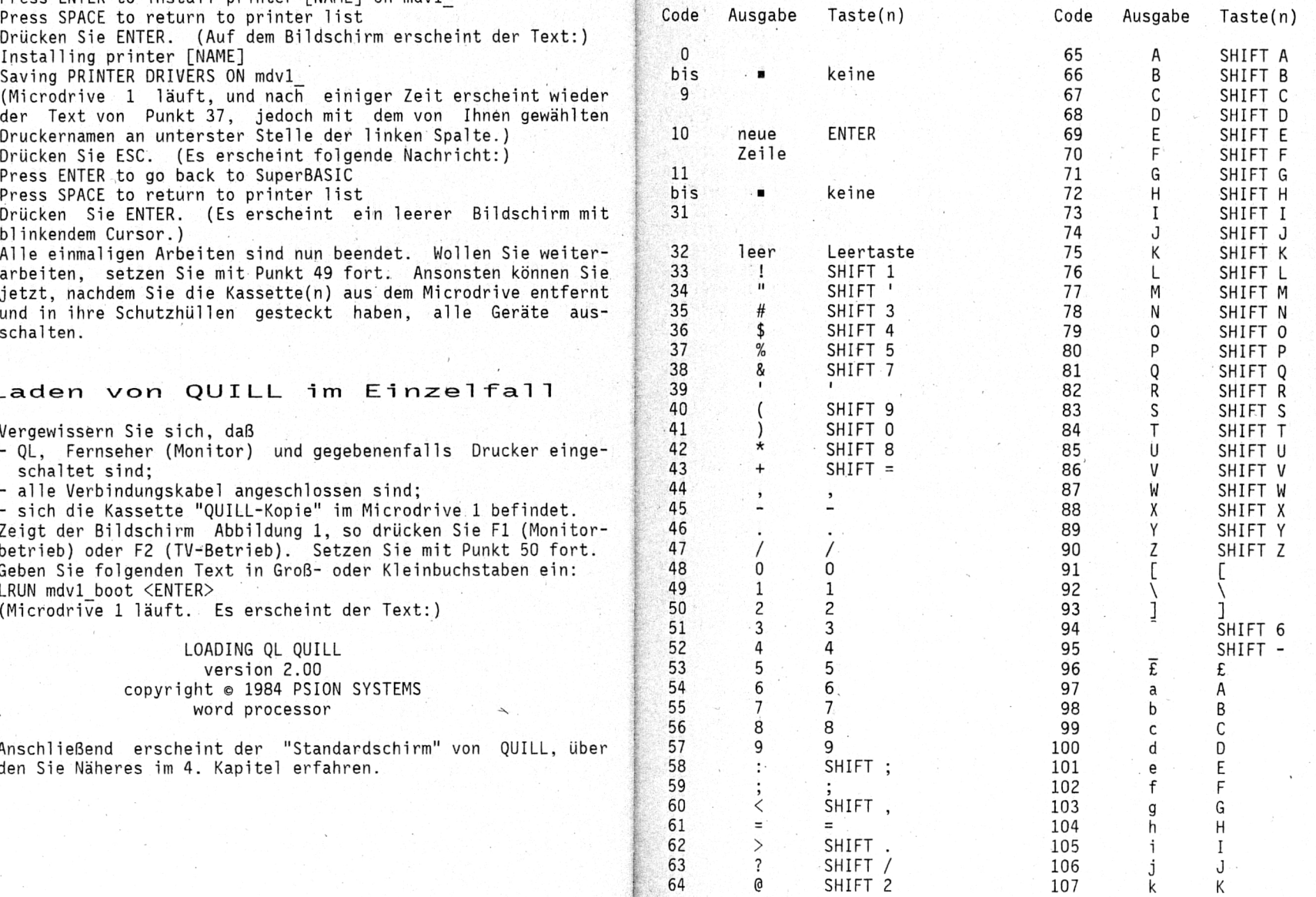

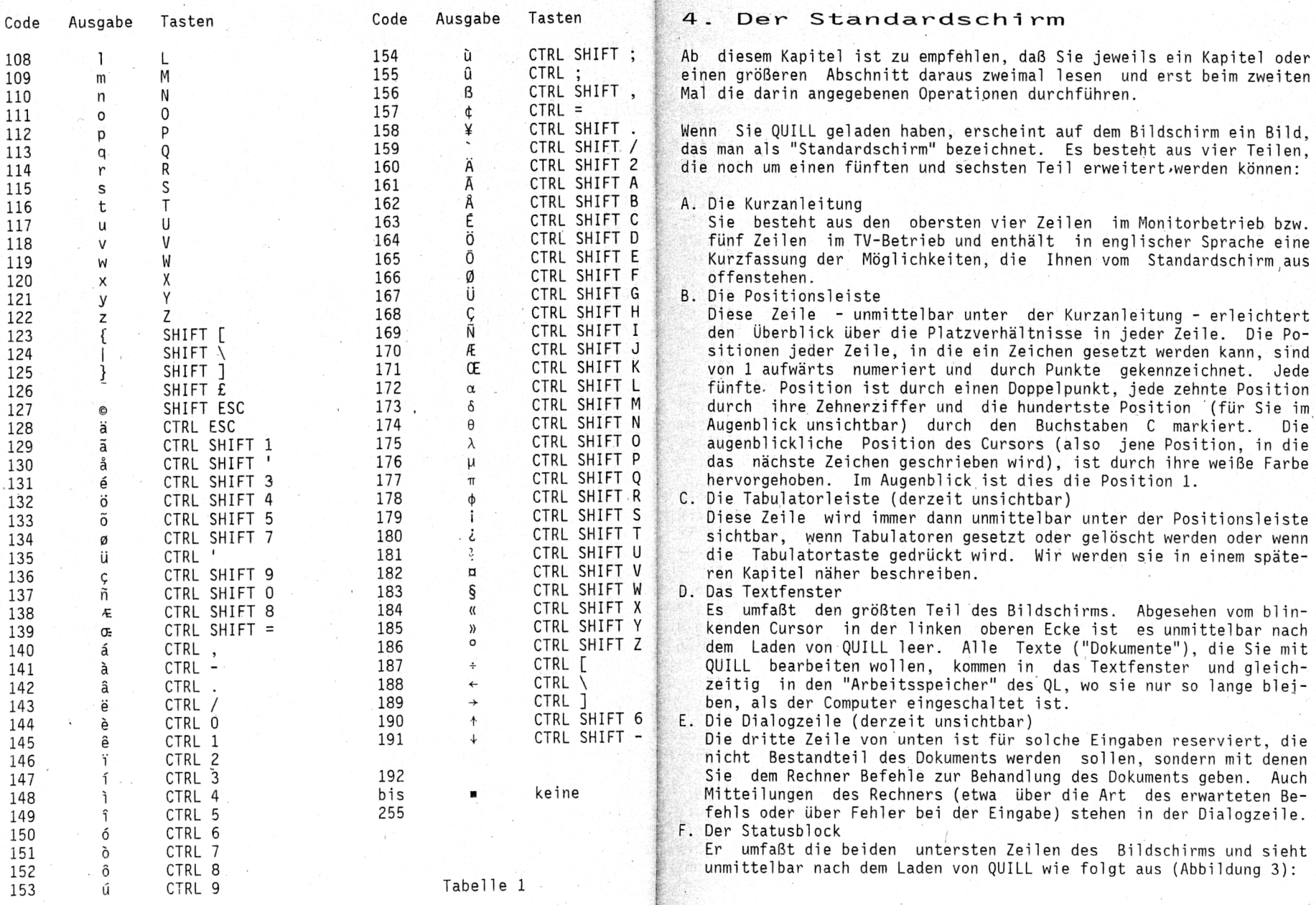

TYPEFACE: Normal

**a**

MODE: INSERT WORDS: 0 LINE: 1 PAGE: 1

#### Abbildung 3

Die sechs Wörter links von den Doppelpunkten sind - gemeinsam mit der leeren Dialogzeile - Ihre sicherste Gewähr dafür, daß Sie den Standardschirm vor sich haben; alle anderen Teile können unter bestimmten Voraussetzungen fehlen oder anders aussehen oder sich auch in anderen Zuständen von QUILL finden.

- Das Wort MODE bedeutet 'Modus'. Der eingestellte Modus INSERT (englisch 'Einfügen') weist darauf hin, daß Sie Text im Textfenster nicht durch anderen Text überschreiben können, sondern daß er an der Stelle des Cursors eingefügt wird. Wie Sie diesen Modus ändern können, erfahren Sie in Kürze.
- Das Wort TYPEFACE (unter Umständen auch nur TYPE) bedeutet 'Schriftart'. Die Einstellung 'Normal', die wir übrigens auch in Kürze zu verändern lernen, bedeutet, daß der Drucker bei der Wiedergabe des Textes normale Schrift verwendet (nicht fett, unterstrichen o. dgl.).
- Unter WORDS (englisch 'Wörter') zählt QUILL die augenblickliche Länge des Dokuments mit. Nach jeder Leerstelle (oder Gruppe von Leerstellen) wird ein neues Wort gezählt, auch wenn es sich um eine alleinstehende Ziffer oder auch nur um einen Punkt handelt. Schreiben Sie ein Wort g e spe r r t , so gilt jeder Buchstabe als eigenes Wort.
- Die Zahl nach PAGE (englisch 'Seite') gibt an, auf der wievielten Seite des Dokuments sich der Cursor befindet; die Zahl nach LINE (englisch 'Zeile') die Zeilennummer auf dieser Seite. Beide Werte werden uns erst interessieren, wenn wir längere Dokumente produzieren.
- Neben DOCUMENT steht der Name des Dokuments, das wir vom Microdrive geladen haben (und zwar jener Name, den er beim Abspeichern erhalten hat). Geben wir jedoch unser Dokument über die Tastatur ein, so erscheint statt des Dokumentnamens der Text 'no name'.

#### 5. Bearbeitung kurzer Texte

Geben Sie nun den folgenden Text ein. Drücken Sie während der Eingabe der Anschrift nach jeder Zeile die ENTER-Taste. Drücken Sie di ENTER-Taste auch jedesmal, wenn Sie eine Leerzeile erzeugen wollen. Drücken Síe in der Datumzeíle zunächst viermal die TABULATE-Taste und nach dem Datum die ENTER-Taste. Drücken Sie im eigentlichen Brieftext nicht die ENTER-Taste (außer nach "verbleibe"); am Ende einer Zeile weiß QUILL von selbst, wann es die neue Zeile beginnen nuB. Sollten Sie sich vertippen, schreiben Sie zunächst einfach weiter;;

Sie werden in Kürze erfahren, wie man ein Dokument korrigieren kann. Hier ist nun der Brief:

Herrn Julius Stumpf Herrengasse 5 22730 Grub

Grub, 2. Mai 1986

Sehr geehrter Herr Stumpf,

Ich bin im Besitz Ihres Schreibens vom 28. April, mit dem Síe mich zum sofortigen Verlassen der Wohnung auf dem Reichenberger Platz auffordern.

Ich verbleibe

mit dem Ausdruck meiner Hochachtung

**•**

Während Sie diesen Brief geschrieben haben, werden Sie festgestellt haben,

- daß der Cursor weiterwandert und immer in der nächsten zu beschriftenden Position steht;
- daß sich die Zeilennummer bei jedem Sprung des Cursors in eine neue Zeile ändert:
- daß die erste Zeile und jede nach ENTER neu begonnene Zeile in Position 15 (Monitorbetrieb) bzw. in Position 5 (TV-Betrieb) beginnen, während die "weitergeschriebenen" Zeilen in Position 10 (Monitorbetrieb) bzw. in Position 1 (TV-Betrieb) beginnen;
- daß die Anzahl der Wörter, wie oben beschrieben, mitgezählt wird;
- daß anders als in der Vorlage die letzten Buchstaben der beiden nicht vorzeitig abgeschlossenen Zeilen untereinander zu stehen kommen (Randausgleich durch zusätzliche Leerstellen zwischen den Wörtern);
- daß beim Drücken der TABULATE-Taste die Tabulatorleiste oben auf dem Bildschirm sichtbar wird (die Positionen der Tabulatorstops sind durch den Buchstaben L gekennzeichnet).

Sollten Sie im Verlauf dieses Kapitels die weitere Bearbeitung dieses Textes unterbrechen missen, so können Sie ohne weiteres den Monitor oder Fernseher ausschalten, solange nur der QL eingeschaltet bleibt (er verbraucht fast keinen Strom). Beim Wiedereinschalten des Fernsehers oder Monitors erscheint dann wieder das zuletzt erarbeitete Bild auf dem Schirm. Wollen Sie jedoch den QL ausschalten oder für einen anderen Zweck verwenden, dann springen Sie zum 7. Kapitel; dort erfahren Sie, wie man ein Dokument abspeichert.

्रि- ३

Die Abbildungen 4 und 5 zeigen das Aussehen des Textes auf dem Bildschirm bei Monitor- bzw. bei TV-Betrieb.

> Herrn Julius Stumpf Herrengasse 5 22730 Grub

> > Grub, 2. Mai 1986

Sehr geehrter Herr Stumpf,

Ich bin im Besitz Ihres Schreibens vom 28. April, mit dem Sie mich zum sofortigen Verlassen der Wohnung auf dem Reichenberger Platz auffordern.

Ich verbleibe mit dem Ausdruck meiner Hochachtung

Abbildung 4 (Monitorbetrieb)

Herrn Julius Stumpf Herrengasse 5 22730 Grub

Grub, 2. Mai 1986

Sehr geehrter Herr Stumpf,

Ich bin im Besitz Ihres Schreibens vom 28. April, mit dem Sie mich zum sofortigen Verlassen der Wohnung auf dem Reichenberger Platz auffordern.

Ich verbleibe mit dem Ausdruck meiner Hochachtung

#### Abbildung 5 (TV-Betrieb)

Zu allererst wollen wir nun allfällige Tippfehler verbessern. Dazu bringen Sie zunächst den Cursor mittels der Cursortasten  $($   $\leftrightarrow$   $\leftrightarrow$   $)$  an die Stelle des jeweiligen Fehlers. Drücken Sie SHÍFT zugleich mit '+' oder '-a', wandert der Cursor wortweise, bei Drücken von SHIFT zugleich mit 'a' oder +' absatzweise. Nun stehen Ihnen die folgenden Möglichkeiten offen:

- Text einfügen: einfach schreiben; der anschließende Text weicht nach rechts bzw. nach unten aus. Entsteht dabei ein ungeplanter Zeilenabstand, drücken Sie einfach nach der Korrektur eine beliebige Cursortaste, und alles kommt wieder ins rechte Lot.
- Absatz vorsehen: Soll an einer Stelle eine neue Zeile begonnen werden, führen Sie den Cursor über das erste Zeichen, das in die neue Zeile kommen soll, und drücken Sie ENTER.
- Zeichen löschen: Drücken Sie CTRL und '-\*'; dadurch wird das Zeichen unter dem Cursor gelöscht. Oder drücken Sie CTRL und '+'; dadurch wird das Zeichen links vom Cursor gelöscht. Der verbleibende Text rückt von rechts heran und füllt die Lücke.
- Absatz zurücknehmen: Auch das an sich unsichtbare ENTER-Zeichen kann auf dieselbe Weise gelöscht werden; dadurch wird das Weiterschalten in eine neue Zeile aufgehoben..
- Wort löschen: Drücken Sie CTRL, SHIFT und ' $\rightarrow$ '; dadurch werden das Zeichen unter dem Cursor und alle folgenden Zeichen bis zur nächsten Leerstelle (einschließlich) gelöscht. Oder drücken Sie CTRL, SHIFT und  $\rightarrow$  : dadurch werden das Zeichen links vom Cursor und alle davorstehenden Zeichen bis zur nächsten Leerstelle (ausschließlich) gelöscht.
- Zeile löschen: Drücken Sie CTRL und 1 4'; dadurch werden das Zeichen unter dem Cursor und alle folgenden Zeichen in derselben Bildschirmzeile (einschließlich eines allenfalls am Ende stehenden ENTER-Zeichens) gelöscht. Oder drücken Sie CTRL und 't'; dadurch werden das Zeichen links vom Cursor und alle davorstehenden Zeichen in derselben Bildschirmzeile gelöscht. (Dieselbe Wirkung können Sie übrigens mit CTRL, ALT und '+' bzw. mit CTRL, ALT und '+' erzielen.)
- Text durch anderen ersetzen: entweder hintereinander löschen und einfügen (oder umgekehrt) oder SHIFT und F4 drücken (im Statusblock wird INSERT durch OVERWRITE ersetzt) und schreiben, allenfalls auch löschen. Nach beendetem Überschreiben wieder SHIFT und F4 drücken (im Statusblock erscheint wieder INSERT), denn im Überschreibmodus arbeitet QUILL wesentlich langsamer.

Versuchen Sie jetzt, alle etwaigen Tippfehler in dem von Ihnen eingegegebenen Text zu korrigieren.

Und jetzt ersetzen Sie bitte "Mai" durch "Juni" und "der Wohnung" durch "des Lokales".

Und jetzt löschen Sie bitte noch den Zeilenvorschub nach "verbleibe" (eine Leerstelle muß natürlich bleiben).

Bisher hat Ihr Text noch keine Umlaute enthalten. Vielleicht haben Sie schon selbst den ASCII-Code (Tabelle 1) studiert und festgestellt, wie man auf dem QL Umlaute schreibt. Solange es keine Geräte mit deutscher Tastatur gibt, müssen Sie entweder ae, oe, ue (sowie ss

14 The set of the set of the set of the set of the set of the set of the set of the set of the set of the set of the  $15\,$ 

statt ß) schreiben oder aber die Tastenkombinationen laut Tabelle 2 anschlagen (die angegebenen Tasten sind dabei jeweils gleichzeitig zu drücken). Zumindest für die erste Zeit empfiehlt es sich durchaus, die Tabelle 2 abzuschreiben und gut sichtbar auf den QL zu kleben.

**•**

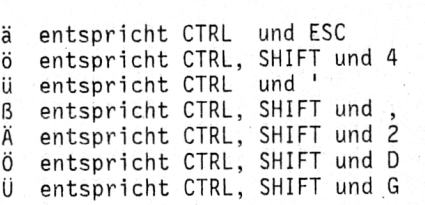

#### Tabelle 2

Ersetzen Sie nun im Brieftext "Herrengasse" durch "Matthäus Österreicher-Straße" und fügen Sie "vorzüglichen " vor "Hochachtung" ein.

#### 6\_ Die **Au** fmachung des Textes

Unter Aufmachung (englisch "format") versteht man die Anordnung des Textes auf der Druckseite, aber auch auf dem Bildschirm. Dabei spielen einerseits Fragen der Zeilenbreite, des Randausgleichs, des Einrückens bei neuen Absätzen, der Zentrierung von Überschriften sowie der Verwendung des Tabulators, andererseits auch die Breite und die Farbe der Zeichen auf dem Bildschirm eine Rolle.

Zunächst wollen wir die drei Randeinstellungen verändern. Wir benötigen dazu den QUILL-Befehl "Nargin" (englisch 'Rand'). Für alle QUILL-Befehle gilt, daß sie durch Drücken der F3-Taste eingeleitet werden. Darauf ändert sich der Mittelteil der Kurzanleitung, und in der Dialogzeile erscheint der Text "Command>". Drücken wir nun die Taste M (mit oder ohne SHIFT), so gibt es eine neuerliche Änderung im Mittelteil der Kurzanleitung (das Wort "Left" Ist weiß hervorgehoben), und in der Dialogzeile heißt es zusätzlich "Margins,Left"). Gleichzeitig springt der Cursor an den Anfang des Absatzes, in dem er sich zuletzt befunden hat. Wir können jetzt den linken Rand (das ist jene Position, in der "gewöhnliche Zeilen" - nicht die erste Zeile eines Absatzes - beginnen) mit Hilfe der Tasten '+' und '+' für den gesamten Text ab dem Absatz des Cursors verändern. Mit Hilfe der Tasten '<sup>+</sup>' und '<sup>+</sup>' können wir von Absatz zu Absatz schalten. Anfangs war die bisherige Stellung des linken Randes in der Positionsleiste weiß hervorgehoben; jetzt wandert die weiße Marke gemäß unseren Tastendrücken. (Haben Sie schon entdeckt, daß jedes Zeichen bei längerem Niederdrücken der Taste wiederholt wird? Entsprechendes gilt auch für die Cursortasten.) Gleichzeitig sehen wir auch, wie der gesamte Text ab dem Cursor auf dem Bildschirm gemäß den neuen Einstellungen

#### neu gestaltet wird.

Sobald wir mit der Einstellung des linken Randes zufrieden sind, können wir die ENTER-Taste drücken. wodurch wir wieder den Standardschirm erhalten und an unserem Text weiterarbeiten können. Wir wollen aber auch noch andere Randeinstellungen verändern und drücken daher statt der ENTER-Taste die Leertaste. Statt "Left" erscheint jetzt in der Kurzanleitung und in der Dialogzeile "Indent" (englisch 'Einrücken'), und wir sehen in der Positionsleiste die Einstellung des linken Randes für die erste Zeile jedes Absatzes (des "Einrückrandes") hervorgehoben. Auch diese Einstellung können wir wie oben beschrieben mit den Cursortasten verändern. Derartige Zeilen können, wie es bisher in unserem Dokument der Fall war, rechts vom linken Normalrand beginnen, aber auch links davon (das ist z. B. bei gegliederten Texten, in denen jeder Absatz mit Ziffern oder Buchstaben beginnt, nützlich) oder auch an derselben Stelle wie die Normalzeilen (so wurde für den größten Tell dieses Buches die Randeinstellung 1 sowohl für "Left" als auch für "Indent" verwendet.

Wieder können wir mit ENTER zum Standardschirm zurückkehren. Wir drücken aber nochmals die Leertaste, und das nun in der Kurzanleitung und in der Dialogzeile erscheinende Wort "Right" (englisch 'rechts') weist uns darauf hin, daß wir nun mit den Cursortasten den rechten Rand verändern können. Hier unterliegen wir allerdings gewissen Einschränkungen: nach links können wir höchstens auf drei Positionen an die beiden linken Randeinstellungen heranrücken, und nach rechts geht es zwar über den alten Bildschirmrand hinaus, jedoch höchstens bis in die Position 160. Dabei scheint der Bildschirm bei Rechtsbewegung der Randmarke zu wandern, sodaß wir bei überbreiten Dokumenten immer einen Ausschnitt (ein "Fenster") des Textes sehen.

Drücken wir jetzt nochmals die Leertaste, so erscheint wieder "Left" (das ist nützlich, falls wir die Leertaste irrtümlich zu oft gedrückt haben). Wir können nun weitere Randverstellungen, z. B. in anderen Absätzen, vornehmen; aber wir entschließen uns, mittels ENTER zum Standardschirm zurückzukehren.

Verändern Sie jetzt bitte den Brieftext ab der Anrede derart, daß der linke Rand in Position 1, der Einrückrand in Position 4 und der rechte Rand in Position 85 steht. Versuchen Sie anschließend den Text mit Hilfe der Taste '+' fortlaufend zu lesen. Die wiederholten Verschiebungen des Fensters werden Sie wahrscheinlich davon überzeugen, daß es zweckmäßiger ist, einen überbreit vorgesehenen Text zunächst in geringerer Breite als der des Bildschirms zu erstellen und erst als letzten Schliff die Einstellung des rechten Randes zu verändern.

Andern Sie jetzt die rechte Randeinstellung - wieder ab der Anrede auf 39. Anschließend ändern Sie die Randeinstellungen ab dem Beginn des Textes auf 1, 4 und 39. Es müßte sich nun - gleichgültig, ob Sie im Monitor- oder im TV-Modus arbeiten - folgendes Aussehen des Dokumentes ergeben (Abbildung 6):

#### Herrn

Julius Stumpf Matthäus-Österreicher-Straße 5 22730 Grub

#### Grub, *2.* Juni 1986

Sehr geehrter Herr Stumpf,

Ich bin im Besitz Ihres Schreibens vom 28. April, mit dem Sie mich zum sofortigen Verlassen des Lokales auf dem Reichenberger Platz auffordern.

Ich verbleibe mit dem Ausdruck meiner vorzüglichen Hochachtung

#### Abbildung 6

Als nächstes wollen wir das Aussehen des Dokuments auf dem Bildschirm verändern. Dazu stehen uns zwei Möglichkeiten zur Verfügung: die Veränderung der Zeichenbreite und der Textfarbe. Beide sind über den QUILL-Befehl "Design" zugänglich. Wir drücken also zunächst F3 uru dann D. Diesmal erscheint eine ganz andere Seite auf dem Bild schirm, die - abgesehen von einer veränderten Kurzanleitung - nicht in die vertrauten Abschnitte gegliedert ist (Abbildung 7):

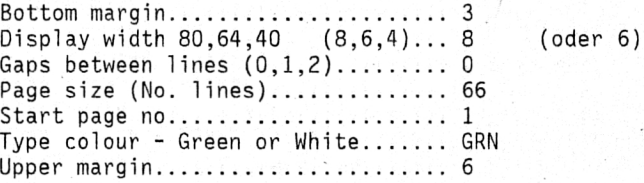

Abbildung 7

Von den 7 Zeilen interessieren uns im Augenblick nur die zweite und die sechste; wir können in jeder Zeile Änderungen vornehmen, wenn wir ihren Anfangsbuchstaben eingeben. Am einfachsten gelingt uns dies bei der vorletzten Zeile, mit der wir die Schriftfarbe auf dem Bildschirm verändern können. Wir drücken T, die Zeile erscheint kurz weiß unterlegt, und die Buchstaben GRN ändern sich in WHT. Damit haben wir die Farbe der Schrift im Textfenster (das wir im Augenblick nicht sehen können) von Grün in Weiß geändert. Nochmaliges Drücken von T würde dies wieder rückgängig machen. Soll der Text später gedruckt werden, so hat diese Farbeinstellung darauf natürlich keine Auswirkung; aber es kann durchaus sein, daß unsere Augen durch grüne Schrift angenehmer angesprochen werden oder daß Weiß auf einem einfarbigen Bildschirm besseren Kontrast ergibt als das als Grauton wiedergegebene Grün.

**•**

Anschließend wollen wir die Schriftzeichenbreite auf dem Bildschirm verändern. Beim Laden von QUILL wurde diese Breite automatisch so eingestellt, daß in einer Bildschirmzeile 80 Zeichen (Monitorbetrieb) bzw. 64 Zeichen (TV-Betrieb) Platz haben. Durch Eingeben von P erscheint die entsprechende Zeile hervorgehoben, und tippen wir anschließend z. B. 4, so legen wir damit 40 Zeichen pro Bildschirmzeile fest (auch dies wirkt sich zunächst, da wir uns nicht im Standardschirm befinden, noch nicht aus). Hätten wir es uns anders überlegt, könnten wir neuerlich P, gefolgt von 6 oder 8, eingeben und hätten damit 64 bzw. 80 Zeichen pro Zeile festgelegt. Auf Fernsehbildschirmen sind allerdings 80 Zeichen pro Zeile wegen der möglicherweise verschwommenen Wiedergabe so kleiner Zeichen nicht zu empfehlen. Wir drücken jedenfalls ENTER und kehren damit zum Standardschirm zurück, der jetzt viel breitere Zeichen, einen etwas veränderten Aufbau der Kurzanleitung und weiße Schrift im Textfenster aufweist.

Sie sollten jetzt eine Weile in diesem Modus weiterarbeiten, um zu sehen, wie er Ihnen zusagt. Erforderlichenfalls kehren Sie dann wieder mit F3 und D zur Abbildung 7 zurück und wählen die Ihnen angenehmste Variante.

Der nächste QUILL-Befehl, den wir kennenlernen, soll uns die Auswahl zwischen dem Textbeginn am linken Rand mit oder ohne Ausgleich des rechten Randes und der Zentrierung des Textes ermöglichen. Es handelt sich um den Justify-Befehl (englisch 'gleiche aus'), den wir durch Drücken von F3 und von *J* eingeben. Wir bekommen wieder eine geänderte Kurzanleitung, und in der Dialogzeile erscheint der Text: Command>Justify,RIght

entsprechend dem rechten Randausgleich, den QUILL gleich beim Laden für uns eingestellt hat.

Wie bei der Randeinstellung ist auch hier der Cursor an den Anfang des Absatzes gesprungen, und wir können entweder durch einmaliges Drücken der Leertaste für den gesamten Text ab diesem Absatz einen unausgeglichenen rechten Rand (Left) oder durch zweimaliges Drücken der Leertaste die Mittestellung (Zentrierung, Centre) aller Zeilen ab diesem Absatz verlangen. Ein unausgeglichener Rand ist vor allem bei

Tabellen notwendig, kann aber durchaus auch in Briefen erwünscht sein. Mittestellung benötigt man für Uberschriften, Bildunterschriften usw. Neuerliches Drücken der Leertaste führt wieder zum Randausgleich zurück. Mit den Tasten '\*' und '+' kann man nun von Absatz zu Absatz schalten (zweckmäßigerweise von oben nach unten; das letzte Wort der Dialogzeile, das auch in der Kurzanleitung hervorgehoben Ist, ändert sich dabei entsprechend dem im betreffenden Absatz vorgefundenen Modus) und jeweils mit der Leertaste das gewünschte Aussehen des Absatzes einstellen.

Versuchen Sie nun, den eingegebenen Brief durch Unterdrückung des Randausgleichs bzw. Mittestellung in einzelnen Absätzen zu verändern, um ein Gefühl für die Wirkung des Befehls zu bekommen. Am Schluß stellen Sie jedoch wieder die Version mit Randausgleich für den gesamten Text her: dazu müssen Sie (nach F3 und J) mit '<sup>+</sup>' und '+' den Cursor in alle Absätze bringen, deren Aussehen nicht stimmt.

Leider ist es mit dem Justify-Befehl nicht möglich, das Datum des Briefes an den rechten Rand zu bringen, denn nur volle Zeilen (also solche, die ohne ENTER in der folgenden Bildschirmzeile fortgesetzt werden) werden an den rechten Rand herangerückt. Die Verschiebung des Datums müßten sie daher durch wiederholtes Drücken der Leertaste oder der TABULATE-Taste bewerkstelligen. Versuchen Sie es!

Vielleicht ist es Ihnen bei einem besprochenen Befehl passiert, daß Sie F3 oder auch noch eine weitere Taste gedrückt haben, dann aber bemerkten, daß Sie eigentlich etwas anderes wollten. Man kann nun zwar jeden begonnenen Befehl noch ohne größeren Schaden in irgendeiner Weise zu Ende führen und dann das Geschehene mit einem neuerlichen Befehl rückgängig machen. QUILL läßt aber, solange ein Befehl noch nicht zur Gänze ausgeführt worden Ist, meist noch die Möglichkeit zu, durch Drücken der ESC-Taste (von Escape, englisch 'entkomme') den Befehl zu widerrufen und zum Standardschirm zurückzukehren. In manchen Fällen muß man die ESC-Taste zu diesem Zweck mehrmals drücken. Versuchen Sie es als Beispiel mit F3 und ESC.

Nun aber zurück zu unserem Brief. Möglicherweise stören Sie die doch ziemlich großen Zwischenräume zwischen den Wörtern der vorletzten Zeile ("Ich verbleibe ..."). Sie sind durch den rechten Randausgleich bedingt und könnten behoben werden, indem Sie auf den Randausgleich verzichten (F3, J, Leertaste, ENTER) oder indem Sie den rechten Rand geeignet verstellen (F3, M, zweimal Leertaste, mehrmals Cursortasten, ENTER). Eigentlich wollen Sie aber beides nicht (zumal durch Randverstellung vielleicht in einer anderen Zeile größere Wortabstände auftreten). Was Sie wollen, Ist die Silbentrennung im Wort "meiner", die alle Probleme löst. Natürlich können Sie zuerst "mei-", dann ENTER, dann "ner" eintippen; aber dann nimmt QUILL wegen

des ENTER einen neuen Absatz an, und Sie müssen in der neuen Zeile mit CTRL- und Cursortaste nach links rücken. Was aber noch schlimmer ist: jede Veränderung der Randeinstellungen würde diesen Aufbau zerstören, und Sie bekämen vielleicht "mei-ner" in eine Zeile.

Nein, was Sie brauchen, ist eine intelligente Silbentrennung. QUILL ermöglicht sie mit dem Hyphen- (englisch 'Bindestrich')-Befehl. Dazu drücken Sie, wenn Sie sich auf dem Standardschirm befinden. der Reihe nach die Tasten F3, Buchstabe 0 (dadurch wird eine Gruppe seltener verwendeter Befehle zugänglich; das 0 steht für "other", englisch 'andere') und H. In der Dialogzeile erscheint die Meldung Command II>Hyphen

Sie bewegen jetzt den Cursor zum "n" im Wort "meiner", also zum ersten Buchstaben, der durch Abtrennen in eine neue Zeile kommen soll, und drücken neuerlich H. Sofort ändert sich der Text derart, daß die obere Zeile mit "mei-" endet und die untere mit "ner" beginnt. Wenn Sie schon dabei sind, können Sie den Cursor an den Beginn aller anderen zweiten und folgenden Silben im Text bringen und immer wieder H drücken, also zu den unterstrichenen Buchstaben in Juni, geehrter, Besitz, Schreibens, sofortigen, Verlassen, Lokales, Reichenoerger, Platzes, auffordern, verbleibe, Ausdruck, vorzuglichen, Hochachtung. Wenn Sie auf diese Weise den letzten intelligenten Bindestrich gesetzt haben, kehren Sie mit ENTER zum Standardschirm zurück.

Obwohl nicht immer Veränderungen des Textes entstanden sind, können Sie sich durch Versetzen des rechten Randes überzeugen, daß die erwünschten Silbentrennungen bei beliebiger Textbreite automatisch vorgenommen werden. Stellen Sie nun den rechten Rand wieder auf 39 ein.

Im allgemeinen werden Sie nicht über jeden Silbenanfang einen intelligenten Bindestrich setzen, sondern nur vorbeugend bei besonders langen Wörtern, oder Sie wählen ganz am Ende der Bearbeitung eines Textes nur die optisch störenden Stellen für diese Behandlung aus.

Anläßlich der Verstellung des rechten Randes bei der letzten Übung wird Ihnen aufgefallen sein, daß die Datumzeile unerfreulichen Verschiebungen unterworfen wurde, die das von Ihnen beabsichtigte rechtsbündige Abschließen zerstört haben. Unser seinerzeitiges Verfahren mit Leerstellen und Tabulatorsprüngen funktioniert also nur so lange, als die Randeinstellungen nicht verändert werden. Es müßte aber doch ein randunabhängiges Verfahren geben, das die Datumzeile in die richtige Stellung bringt.

Tatsächlich können wir wenigstens eine Unabhängigkeit von der Einstellung des linken Randes mit dem Tabulierbefehl erreichen, der uns auch das Tabellenschreiben sowie Einrdckungen anderer Art als am AbΓ

satzbeginn ermöglicht. Wir wollen zum Beispiel die Schlußformel "mit dem Ausdruck meiner vorzüglichen Hochachtung" um elf Zeichen eingerückt in eine neue Zeile setzen.

Zur Vorbereitung erzeugen wir zunächst den neuen Absatz (Cursor nach "verbleibe", dann ENTER). Dann wählen wir die Bildschirmbreite 64 (F3, D, P, 6, ENTER) und die Einstellung 59 für den rechten Rand (F3, M, zweimal Leertaste, Cursor nach rechts bis 59, ENTER). Wir erhalten folgendes Bild (Abbildung 8):

Herrn Julius Stumpf Matthäus-Österreicher-Straße 5 22730 Grub

#### Grub, 2. Juni 1986

Sehr geehrter Herr Stumpf,

Ich bin im Besitz Ihres Schreibens vom 28. April, mit dem Sie mich zum sofortigen Verlassen des Lokales auf dem Reichenberger Platz auffordern.

Ich verbleibe mit dem Ausdruck meiner vorzüglichen Hochachtung

#### Abbildung 8

Wir bringen jetzt den Cursor in die erste Zeile unseres Dokuments und wählen den Tabulierbefehl mittels F3 und T. Oben auf dem Bildschirm erscheint die Tabulatorleiste und in der Dialogzeile die Meldung Command>Tabs,Left

Es gibt vier Varianten von Tabulatorstops, die wir nun (ähnlich wie beim Justify- und beim Margin-Befehl) durch Weiterschalten mit der Leertaste auswählen können; sie werden in der Dialogzeile sowie durch weiße Schrift in der Kurzanleitung angezeigt:

- Left (englisch 'links'): der Text wird ab dem Tabulatorstop geschrieben;
- Centre (englisch 'Mitte'): der Text wird beiderseits des Tabulatorstops zentriert;
- Right (englisch 'rechts'): der Text wird bis zum Tabulatorstop geschrieben;

- Decimal: der Text wird so geschrieben, daß der erste geschriebene Punkt (nicht Beistrich!) auf den Tabulatorstop zu stehen kommt, sodaß Zahlen einer Tabellenspalte mit dem Dezimalpunkt untereinander zu stehen kommen. Ein Text ohne Punkt wird so geschrieben, daß er eine Position vor dem Tabulatorstop endet.

Zunächst gibt uns QUILL die• Möglichkeit, linke Tabulatorstops durch Drücken von T zu setzen oder durch Drücken von X zu löschen. Wir benötigen nur einen derartigen Stop in Position 11; alle anderen (QUILL sieht sie zunächst in jeder zehnten Position vor) können entfallen. Wir bringen also den Cursor auf der Tabulatorleiste in Position 10 und drücken X (das gesetzte L verschwindet), dann in Position 11 und drücken T (der Buchstabe L erscheint), dann der Reihe nach in die Positionen 20, 30, 40 und 50 und drücken jeweils X.

Jetzt können wir mit der Leertaste weiterschalten. Da wir keinen Zentrierstop setzen wollen, drücken wir sie zweimal. Es erscheint "Right", und wir setzen einen Rechts-Stop in Position 59 für das Datum: Cursor in Position 59, T. Durch erneutes Drücken der Leertaste kämen wir zur Einstellung von Dezimalstops; da wir für unseren Brief keine benötigen, kehren wir mit ENTER zum Standardschirm zurück.

Wenn wir seinerzeit zum Schreiben des Datums zweimal die TABULATE-Taste gedrückt haben, dann werden wir jetzt feststellen, daß das Datum bereits richtig rechtsbündig steht: statt 10 und 20 wurden jetzt 11 und 59 als Stops verwendet, und letzterer ist ja ein Rechts-Stop. Steht das Datum nicht richtig, dann löschen wir am besten die Datumzeile und geben sie neu ein: Cursor an den Zeilenbeginn, zweimal TABULATE, und dann Grub, 2. Juni 1986

Anschließend redigieren wir die Zeile mit der Schlußformel. Cursor über das "m" von "mit", TABULATE. Schon wandert der Zeileninhalt nach rechts; allerdings nicht genau rechtsbündig, denn wir haken ja einen Links-Stop in Position 11 verlangt, und da reicht der Text eben nicht bis an den rechten Rand.

In unserem derzeitigen Dokument kommen keine Tabellen vor; wir heben uns daher weitere Tabulatorübungen für ein späteres Kapitel auf. Es sei nur erwähnt, daß wir (wie bei Justify und Margin) in jedem Absatz andere Tabulatoreinstellungen - und zwar jeweils bis zu 16 - wählen können; sie gelten dann jeweils bis zur nächsten Änderung, die letzten bis zum Ende des Dokuments.

Sehen wir uns wieder den Zustand unseres Dokuments an (Abbildung 9):

Herrn Julius Stumpf Matthäus-Österreicher-Straße <sup>5</sup> 22730 Grub

Grub, 2. Juni 1986

н

Sehr geehrter Herr Stumpf,

Ich bin im Besitz Ihres Schreibens vom 28. April, mit dem Sie mich zum sofortigen Verlassen des Lokales auf dem Reichenberger Platz auffordern.

#### Ich verbleibe

mit dem Ausdruck meiner vorzüglichen Hochachtung

Abbildung 9

#### 7\_ Drucken

Nachdem Sie nun schon einige Zeit damit zugebracht haben, mit QUILL zu arbeiten, werden Sie wohl langsam Lust verspüren, Ihr erstes selbst geschriebenes und "formatiertes" Dokument auszudrucken. Dazu bedarf es nicht mehr vieler Vorbereitungen. Sie müssen nur noch

- den Zeilenabstand festlegen;
- verhindern, daß eine Seitennummer ausgegeben wird;
- etwa gelöste Verbindungen zum Drucker wiederherstellen.

Fur den Zeilenabstand läßt Ihr Drucker wahrscheinlich verschiedene Einstellungen zu. Darüber hinaus kann auch QUILL mit einer Variante des bereits bekannten Design-Befehls zwischen ein-, zwei- und dreizeiliger Ausgabe (0, 1 bzw. 2 Zeilenabstände zwischen je zwei Druckzeilen) wählen. Die genaue Wirkung einer Leerzeile hängt von der Einstellung am Drucker ab. Soll etwa zwischen je zwei Zeilen ein Zeilenabstand freigelassen werden, drücken Sie F3, D, G, 1 (G steht für "gap", englisch Lucke'). Auf dem Bildschirm ändert sich an Ihrem Dokument nichts, denn es wäre schade, wenn Ihr kurzes Dokument nur wegen der Leerzeilen nicht auf einem Bildschirm Platz hätte. Wollen Sie hingegen keine Leerzeilen zwischen den Druckzeilen, so brauchen Sie gar nichts zu tun, denn das ist die Standardannahme (mit einem englischen Wort sagt man auch "der Default") von QUILL.

Als nächstes wollen Sie den von OUILL automatisch am Fuße der Seite vorgesehenen, fettgedruckten Text "page 1" unterdrücken, da er sich für ein einseitiges Dokument nicht eignet. Dazu drücken Sie F3, F, zweimal die Leertaste und ENTER. (F steht für "Fußleiste".) In der Dialogzeile erscheint während dieses Vorgangs kurzzeitig der Text Command>Footer,None

Nun stellen Sie die Verbindungen zum Drucker her, wenn sie nicht ohnehin noch bestehen, und bringen Sie ihn in die Bereitschaftsstellung für die Datenubernahme von einem Computer ("on line"). Falls Sie rechten Randausgleich vorgesehen haben, wählen Sie am Drucker keine Proportionalschrift. Achten Sie darauf, daß Papier in den Drucker eingespannt ist. Nun geben Sie am QL den Print- (englisch Druck'-) Befehl: F3, P, dreimal ENTER; und Ihr Dokument erscheint genau in der von Ihnen gewählten Aufmachung - auf dem Papier.

In der Dialogzeile baute sich dabei die Meldung Command>Prínt,current,whole,to printer

auf. Unter "current" (englisch 'derzeit gültig') versteht QUILL das im Arbeitsspeicher befindliche Dokument. Es wäre auch möglich, ein anderes Dokument von der Kassette zu drucken, ohne daß dadurch das im Arbeitsspeicher befindliche Dokument beeinträchtigt wird; hier müßte vor dem ersten ENTER der Name des gewünschten Dokuments (wie beim Ladebefehl; siehe 9. Kapitel) angegeben werden.

Das Wort "whole" (englisch 'ganz') weist darauf hin, daß das ganze Dokument gedruckt werden soll. Bei mehrseitigen Dokumenten ist es auch möglich, nur einzelne Seiten zu drucken; diese Möglichkeit ist für unser kurzes Dokument belanglos.

Jetzt schon interessant ist jedoch die Nbglichkeit, das Dokument nicht am Drucker ("to printer") auszugeben, sondern in einer für den Drucker unmittelbar verständlichen Form auf Kassette zu speichern. Das Ist vor allem dann nützlich, wenn Sie ein Dokument zu verschiedenen Zeitpunkten unverändert ausdrucken wollen. Schreiben Sie etwa vor dem dritten ENTER als Dokumentenname wieder Brief

so entsteht auf Microdrive 2 ein Dokument mit dem Namensanhängsel lis, also Brief 1is, Wollen Sie den Inhalt dieses Dokunents ausgeben, so steigen Sie mit dem Quit-Befehl aus QUILL aus (siehe B. Kapitel; auch Drücken der Reset-Taste hinten an der rechten Seite des QL oder Aus- und Einschalten hat dieselbe Wirkung, doch sollten während dieser Vorgänge die Kassetten aus den Microdrives entfernt werden) und drücken Sie F1 oder F2 erst, nachdem Sie die QUILL-Kassette aus Microdrive 1 entfernt haben. Nun blinkt auf dem Bildschirm links unten der Cursor, und Sie geben folgenden SuperBASIC-Befehl ein: COPY N mdv2 Brief lis to ser1

(Wenn Sie bei der Einrichtung Ihres Druckers im zweiten Kapitel nicht serl verwenden konnten, müssen Sie auch hier serle, serlm, serlo, serls, ser2, ser2e, ser2m, ser2o bzw. ser2s verwenden.)

Ubrigens läßt sich das Dokument in seiner endgültigen Form auch auf

dem Bildschirm ausgeben, und zwar mit dem SuperBASIC-Befehl COPY N mdv2 Brief lis to scr

Hat das Dokument in dieser Form nicht auf dem Bildschirm Platz, können Sie den "laufenden" Text durch Drücken von CTRL und F5 stoppen und durch Drücken einer beliebigen Taste weiterlaufen lassen bzw. die Ausgabe durch Drücken von CTRL und der Leertaste endgültig abbrechen.

#### 8. Beenden einer QUILL-Sitzung

Bevor wir aus QUILL aussteigen und den Rechner abschalten, ist es ratsam, den Text auf einer Mikrokassette zu speichern. Selbst wenn er schon gedruckt worden ist, könnte er ja nochmals, aber in etwas veränderter Form, gebraucht werden; erst recht besteht die Notwendigkeit der Abspeicherung für ein halbfertiges Dokument, an dem auf jeden Fall noch weitergearbeitet werden muß. In vielen Fällen wird es sogar ratsam sein, noch eine zweite Kopie des Dokuments auf einer anderen Kassette herzustellen, denn die Möglichkeit, daß durch irgendeinen Fehler (Netzausfall, Abnützung, Fehlbedienung usw.) eine Kopie gelöscht oder unbrauchbar wird, ist nicht von der Hand zu weisen.

Nehmen Sie also eine Kassette und stecken Sie sie in den rechten Microdríve-Schlitz. Wenn diese Kassette fabriksneu ist (und nur dann!), muß sie zuerst "formatiert" werden. Als wir das erste Mal eine der mitgelieferten Leerkassetten verwendeten, nämlich beim Kopieren von QUILL, wurde das Formatieren noch automatisch vom Kopier- 4 programm übernommen; jetzt müssen wir uns selbst darum kümmern. Aber das ist kein großes Problem. Drücken Sie F3, dann den Buchstaben O und schließlich zweimal F. Die Dialogzeile lautet jetzt Command-files>Format mdv2

Sie haben nun Gelegenheit, in der Dialogzeile einen aus bis zu zehn Zeichen bestehenden Kassettennamen einzugeben. Dieser Name hat keine besondere Bedeutung. Nur wenn Sie das Inhaltsverzeichnis einer Kassette abfragen, was wir in Kürze lernen werden, steht er gleichsam als Überschrift. Sie können aber auch auf den Kassettennamen verzichten.

Wenn Sie nun ENTER drücken, dann läuft der rechte Microdrive etwa eine halbe Minute lang, und anschließend kehrt QUILL zum Standardschirm zurück.

Wollen Sie zwei Kopien Ihres Dokuments auf zwei fabriksneue Kassetten herstellen, so wechseln Sie jetzt die Kassette ím rechten Schlitz aus und wiederholen den Formatiervorgang, wobei Sie für die zweite Kassette zweckmäßigerweise einen anderen Kassettennamen wählen. Dann setzen Sie mit dem zweiten Absatz des 9. Kapitels fort.

Achtung! Das Formatieren einer Kassette, auf der bereits abgespeichert wurde. löscht alle darauf enthaltenen Informationen.

Nun sind wir so weit, daß wir die QUILL-Sitzung beenden können. Zu diesem Zweck drücken wir zuerst F3 und dann Q (für "quit", englisch kündigen'), worauf sich Kurzanleitung und Dialogzeile verändern. QUILL mochte nun wissen, ob wir das eben geschriebene Dokument speichern wollen oder ob es gelöscht werden kann. Würden wir auf das Dokument keinen weiteren Wert mehr legen, könnten wir nun A eintippen, und der Rechner würde unter Vernichtung des zuletzt geschriebenen Textes in den SuperBASIC-Modus zurückkehren. Da wir aber unseren Brief später noch brauchen werden, drücken wir ENTER, was zur neuerlichen Veränderung von Kurzanleitung und Dialogzeile führt. Die Dialogzeile lautet nun Command>Save,

Nun tippen wir den Namen ein, unter dem wir unseren Text abspeichern wollen. Dabei müssen wir uns an gewisse Pegeln halten. Der Name darf nicht länger als acht Zeichen sein und darf nur aus Buchstaben und Ziffern bestehen (das erste Zeichen darf nur ein Buchstabe sein). Nur in Ausnahmefällen (siehe 9. Kapitel) kann man auch den Unterstreichungsstrich verwenden. Schreiben wir also zum Beispiel Brief

Wenn wir dann die ENTER-Taste drücken, läuft der rechte Microdrive eine gewisse Zeit lang (jedoch kürzer als beim Formatieren), während die Meldung

Saving...

 $\bullet$   $\bullet$ 

in der Dialogzeile darauf hinweist, daß der Brief gerade abgespeichert wird. Anschließend zeigt der leere Bildschirm, auf dem links unten der Cursor blinkt, daß QUILL beendet wurde und der Rechner in SuperBASIC programmiert (oder abgeschaltet) werden kann. (Gelegentlich macht QUILL hier einen Fehler, sodaß sofort oder beim Versuch. in SuperBASIC weiterzuarbeiten, eine Fehlermeldung auf dem Bildschirm erscheint. Unter diesen Umständen entfernt man die Kassetten aus den Microdrives und drückt die Reset-Taste.)

Wenn während des Abspeicherns irgendwelche Probleme auftauchen, sieht der Vorgang etwas anders aus. Ist zum Beispiel die Kassette im rechten Microdrive unformatiert oder haben Sie sie überhaupt einzulegen vergessen, so versucht der Rechner zunächst einige Male vergebens, den Text abzuspeichern und bringt dann in der ersten Zeile des Statusblocks eine Fehlermeldung. In der zweiten Zeile steht ERROR - press SPACE to continue

Durch Drücken der Leertaste setzen Sie QUILL fort, und durch Drücken von ESC, gefolgt von ENTER, kehren Sie zu ihrem Brief und zum Standardschirm zurück. (Achtung! Drücken Sie statt ENTER irgendeine andere Taste, so geht Ihr Dokument im Arbeitsspeicher verloren, was umso schlimmer ist, als Sie wegen des gemeldeten Fehlers wahrscheinlich keine einwandfreie Version auf Kassette besitzen.)

Nun können Sie den Fehler beheben und einen neuen Anlauf zum Abspeichern unternehmen. Eine genaue Liste der Fehlermeldungen und der wahrscheinlichsten Ursachen finden Sie im Anhang C.

#### 9. Laden und Speichern von Texten

Wenn Sie das nächste Mal QUILL verwenden, um Ihren Brief zu modifizieren, so müssen Sie den Text zuerst von der Kassette zurück in den Hauptspeicher des Rechners laden. Zu diesem Zweck drücken Sie (nachdem Sie QUILL gestartet haben) F3 und L. Nach den üblichen Veränderungen auf dem Bildschirm schreiben Sie Brief

bzw. den Namen,. den Sie beim letzten Abspeichern für das Dokument gewählt hatten. Bevor Sie die ENTER-Taste drücken, vergewissern Sie sich, daß sich die Kassette, auf der Sie den Text gespeichert haben, auch wirklich im rechten Microdrive-Schlitz befindet. Nach dem Drükken der ENTER-Taste läuft der rechte Microdrive ein paar Sekunden lang (das Laden eines Textes dauert immer kürzer als das Speichern), dann erscheint Ihr Brief in der zuletzt gewählten Aufmachung auf dem Bildschirm. Nur die Zeichen- bzw. Bildschirmbreite und die Schriftfarbe auf dem Bildschirm sind auf ihre Defaultwerte zurückgefallen und müssen gegebenenfalls wieder verändert werden.

Rechts unten im Statusblock heißt es jetzt nicht mehr "no name", sondern es scheint der Name auf, unter dem Sie Ihr Dokument abgespeichert haben, in unserem Fall also "Brief". An diesem Dokument können Sie sofort zu arbeiten beginnen.

Eine ähnliche Vorgangsweise ergibt sich, wenn Sie während der Arbeit mit QUILL den Text in seiner derzeitigen Form speichern, aber danach noch weiterarbeiten wollen (das empfiehlt sich vor allem bei längeren Texten von Zeit zu Zeit, um Netzausfällen und ähnlichen Katastrophen vorzubeugen), sowie bei der Herstellung von zwei Kopien Ihres Dokuments. Drücken Sie F3 und S.

Falls Ihr Dokument durch Laden in den Hauptspeicher gekommen ist (der Name steht zwischen Anführungszeichen rechts unten im Statusblock), schlägt Ihnen QUILL vor, auch die neue Abspeicherung unter diesem Namen vorzunehmen: er erscheint als "voller" Name (mit einem Vorspann, der auf Microdrive 2 hinweist und einem Anhängsel " doc", das ihn als QUILL-Dokument kennzeichnet) in der Dialogzeile, also in der Form mdv2 Brief doc

Nehmen Sie den Vorschlag von QUILL an, so genügt die Eingabe von ENTER. Andernfalls (natürlich auch dann, wenn Ihr Dokument durch Eintippen entstanden ist und noch keinen Namen hat, sodaß rechts unten im Statusblock "no name" steht) tippen Sie einen beliebigen Namen nach den bereits bekannten Regeln ein und drücken Sie (Achtung! Im rechten Microdrive-Schlitz muß sich eine Kassette befinden) die EN-TER-Taste. Wenn bereits ein Text unter diesem Namen auf der Kassette existiert, so macht Sie QUILL darauf aufmerksam: in der Dialogzeile erscheint die Frage overwrite?

Wollen Sie den alten Text auf der Kassette überschreiben, so drücken Sie Y (von Englisch "Yes"); haben Sie es sich anders überlegt, so können Sie mit ESC aussteigen und einen anderen Namen zum Speichern eintippen. Wollen Sie überhaupt auf das Speichern verzichten, so drücken Sie noch einmal ESC und können dann normal weiterarbeiten. Haben Sie sich jedoch für das Abspeichern entscheiden, so läuft der Microdrive einige Zeit; dann bleibt das Laufwerk stehen, und Sie werden gefragt, ob Sie an demselben Dokument weiterarbeiten oder ein neues beginnen wollen. Zum Weiterarbeiten drücken sie die ENTER-Taste, wollen Sie aber einen anderen Text bearbeiten, so drücken Sie die Leertaste.

Soll nun eine weitere Kopie Ihres Dokuments auf einer anderen Kassette erstellt werden, so gehen Sie folgendermaßen vor. Entfernen Sie die QUILL-Kassette aus dem Microdrive 1 (das ist immer zulässig, solange Sie nicht die Absicht haben, zu drucken oder mittels der Taste Fl eine ausführliche englische Gebrauchsanleitung anzufordern) und stecken Sie in den freigewordenen Schlitz eine formatierte Kassette. (Auf dieser Kassette dürfen sich durchaus schon einige gespeicherte Dokumente befinden.) Nun geben Sie die folgende Tastenkombination ein: F3, 0, F, B (das F steht für "files", englisch 'Dateien' - darunter versteht man gespeicherte Dokumente, Programme usw. -, das B für " backup", englisch ' einspringen'). In der Dialogzeile heißt es jetzt

#### Command-files>Backup,

und QUILL erwartet jetzt von Ihnen die Eingabe des Namens Ihres bereits auf Microdrive 2 gespeicherten Dokuments. Sie geben also Brief

eín, und die Dialogzeile ändert sich in Command-files>Backup,Brief to

Jetzt geben Sie den gewünschten (wahrscheinlich identischen) Namen für die Kopie auf Microdrive 1 ein, und zwar mit dem Vorsatz der Microdrive-Nummer in der Form

mdvl\_Brief

 $\bullet$ 

(Achtung! Vergessen Sie diesen Vorsatz, nimmt QUILL automatisch Microdrive 2 an und versucht, Ihr Dokument auf sich selbst zu speichern, was zu einer Fehlermeldung und zur Löschung des Dokuments auf der Kassette führt.)

•

Nun laufen beide Microdrives abwechselnd. Sobald sie stehen geblieben und beide roten Kontrollampen erloschen sind, drücken Sie zweimal ESC, worauf QUILL zum Standardschirm zurückkehrt, und ersetzen die Kassette im linken Schlitz wieder durch die QUILL-Kassette.

Wollen Sie auf diese Art ein Dokument kopieren, dessen Name nicht auf doc endet (das also nicht durch den S-Befehl entstanden ist), so dürfen Sie das Namensanhängsel (z. B. \_lis) nicht weglassen.

Wollen Sie jetzt die Arbeit an einem neuen Dokument beginnen, so missen Sie nicht erst mit dem Quit-Befehl aussteigen und QUILL neu laden. Vielmehr verwenden Sie den Zap- Befehl (von "zap", englisch 'abschießen'). Drücken Sie F3, 0, Z. QUILL fragt Sie sicherheitshalber nochmals, ob Sie es ernst meinen. Wie üblich, hilft ESC, falls Sie es sich überlegt haben sollten; ansonsten drücken Sie ENTER und erhalten einen leeren Standardschirm. Die mit dem Design-Befehl vorgenommenen Einstellungen gehen dabei verloren; QUILL nimmt zunächst wieder die Defaults an. Im allgemeinen werden Sie ja für jedes Dokument andere Einstellungen wünschen und können sie mit dem Design-Befehl sofort wieder herstellen.

Nur wenige Dokumente sind so wertvoll, daß sie jahrelang aufbewahrt werden müssen. Früher oder später werden Sie, um Platz für neue Dokumente zu gewinnen, alte Dokumente auf Ihren Kassetten löschen wollen. Zu diesem Zweck stecken Sie die Kassette, auf der sich die zu löschenden Dokumente befinden, in Microdrive 2. Zunächst überzeugen Sie sich, welche Dokumente sie enthält. Drücken Sie F3, 0, F, D, ?, ENTER (D steht für "delete", englisch 'löschen'; das Fragezeichen bewirkt die Abfrage des Inhaltsverzeichnisses der Kassette). Im Textfenster erscheint nun als Überschrift der von Ihnen beim Formatieren vergebene Kassettenname; darunter finden Sie eine Angabe wie 142/215 sectors

Die erste Zahl gibt an, wieviele Speicherplatzeinheiten auf der Kassette noch für neue Dokumente verfügbar sind; die zweite, wieviele überhaupt auf der Kassette Platz haben. Am interessantesten für Sie ist aber das nun folgende Verzeichnis der Dokumente. Geben Sie nun nacheinander die Namen der Dokumente, die Sie löschen wollen, jeweils gefolgt von ENTER, ein (das Anhängsel \_doc können Sie dabei weglassen). Abschließend können Sie sich durch neuerliche Eingabe eines Fragezeichens, gefolgt von ENTER, überzeugen, daß tatsächlich alle g Speicherplatz feststellen. Durch zweimaliges Drücken von ESC kehren ewünschten Dokumente gelöscht wurden, und den nunmehr vorhandenen Sie nun zum Standardschirm zurück.

#### **10\_** Meh<sup>ı</sup> rseítíge **Dokumente**

•

Nicht alle Ihre Dokumente werden voraussichtlich mit der Prägnanz des Briefes mithalten können, an dem wir unsere bisherigen Übungen vorgenommen haben. Nicht selten wird es sich um Dokumente handeln, die auf einem Bildschirm nicht mehr Platz haben und auch mehrere Druckseiten zur Ausgabe erfordern. Um Ihnen die Eingabe eines mehrseitigen Textes zu ersparen, verwenden wir ein Dokument, das wir dem mit dem QL gelieferten Dateiverwaltungsprogramm ARCHIVE entnehmen. Um es zu laden, gehen Sie wie folgt vor:

Falls Sie sich in QUILL befinden, entfernen Sie die Mikrokassetten aus dem QL, steigen Sie mit Hilfe der Reset-Taste aus und drücken Sie Fl oder F2. Legen Sie in den linken Schlitz die ARCHIVE-Kassette und rechts eine formatierte (leere oder Dokumente enthaltende) Kassette ein. Nun geben Sie der Reihe nach ein (schließen Sie jede Eingabe mit ENTER ab):

lrun mdvl\_boot (warten Sie, bis ARCHIVE geladen ist) open 'mdvl gazet' export 'gazet'; country\$, pop quill (Microdrives laufen) close quit

Nun ersetzen Sie die ARCHIVE-Kassette in Microdrive 1 durch die vertraute QUILL-Kassette und laden Sie QUILL, wie bereits bekannt, mit neuerlichem lrun mdv1 boot

Das Dokument laden Sie mit der Folge F3, 0, F, I sowie Eingabe des Namens

gazet

Dabei steht F wieder für "Files"; I bedeutet " Import". Mit Hilfe des Import- Befehls kann man beliebige, nicht durch Verwendung des Save-Befehls von QUILL entstandene Dateien laden (insbesondere durch die mit dem QL gelieferten Programme ABACUS, ARCHIVE und EASEL erzeugte), sofern ihr Name nur (außer am Anfang und Ende) einen Unterstreichungsstrich enthält. Endet der Name auf exp, kann dieses Anhängsel weggelassen werden. Die importierte Datei kommt an die Stelle, an der sich der Cursor beim Aufruf befand, also unter Umständen mitten in ein QUILL-Dokument. Allerdings befindet sich dieser importierte Text noch im " Rohzustand"; die Anpassung an die vorgesehene Aufmachung Ihres Dokuments missen Sie selbst vornehmen. Insbesondere wird der rechte Randausgleich für den importierten Text automatisch aufgehoben, sodaß Sie, falls dies unerwünscht ist, im ersten Absatz des importierten Textes mittels Justify-Befehls wieder den Randausgleich verlangen werden.

In unserem Beispiel war aber vorher kein Dokument geladen, und da der importierte Text eine Tabelle darstellt, wäre uns der Ausgleich des rechten Randes sogar höchst unwillkommen. Sie haben mittlerweile festgestellt, daB es sich um eine alphabetisch geordnete englische Liste der Länder der Erde und ihrer Einwohnerzahlen handelt. Sie wird uns in den restlichen Kapiteln als Übungsgrundlage dienen.

•

Bevor wir jedoch weiterarbeiten, löschen wir mit dem Delete-Befehl die nicht mehr benötigte Datei gazet\_imp sowie mit Hilfe von CTRL und Cursortasten die von ARCHIVE erzeugte, in QUILL nicht benötigte erste Zeile unseres Dokuments mit dem Inhalt country\$ pop

Die letzte Zeile, die Sie jetzt auf dem Bildschirm sehen, enthält den Namen und die Einwohnerzahl von Brasilien. Das Dokument geht jedoch, zunächst für Sie unsichtbar, weiter bis Zimbabwe. Ein einfacher Trick, um einen größeren Teil der Tabelle zu sehen, besteht im Drükken von F2. Dadurch verschwindet die Kurzanleitung, und das Textfenster erhält 4 zusätzliche Zeilen, sodaß Sie nunmehr die Länder bis Burundi sehen. Falls Ihnen die Kurzanleitung allzusehr abgeht, können Sie sie durch neuerliches Drücken von F2 jederzeit wieder hereinholen.

Darüber hinaus können Sie die Taste '+' verwenden, um in Ihrem Dokument weiterzublättern. Der Bildschirminhalt wandert dabei von unten nach oben. Nach Guinea erleben Sie jedoch eine kleine Überraschung: auf dem Bildschirm werden eine Leerzeile und eine Zeile aus Mittestrichen (letztere unterbrochen durch den Text "end of page 1", also 'Ende der Seite 1') erzeugt, und erst dann wird die Liste fortgesetzt. Auf diese Weise teilt Ihnen QUILL mit, wie die einzelnen Druckseiten Ihres Dokuments angeordnet sein werden, wenn Sie einen Print-Befehl geben. Den Aufbau der Seite hat QUILL allerdings aus Default-Werten zusammengesetzt, die Sie mit Hilfe des Design-Befehls überprüfen und ändern können.

QUILL nimmt als Default an, daß Sie nicht mít Endlospapier, sondern mit Einzelblättern im Format A4 arbeiten, auf denen 66 Druckzeilen untergebracht werden können (falls Sie nicht auf Ihrem Drucker einen von der Norm abweichenden Zeilenabstand eingestellt haben). Ferner wird angenommen, daß das Papier so eingespannt wird, daß gerade unterhalb seines oberen Randes gedruckt würde. Dann werden zunächst sechs Leerzellen erzeugt, gefolgt von 54 Zeilen Text. Der Rest der Seite besteht aus zwei Leerzeilen, einer zentrierten, fettgedruckten Fußleiste mit der Seitennummer sowie weiteren drei Leerzeilen.

Korrekturen an diesen Werten nehmen Sie zunächst mít Hilfe des Design-Befehls (F3, D) vor. Die Anzahl der auf einem Blatt möglichen Zeilen verändern Sie mit

P. 54, ENTER

•

(oder einer anderen Zahl; bei Endlospapier verwenden Sie 0); die Anzahl der Leerzeilen am Kopf der Seite mit U, 4, ENTER (oder einer anderen Zahl, auch 0) und am Fuß der Seite mít B, 4, ENTER (oder einer anderen Zahl, auch 0); Leerzeilen nach jeder Textzeile wissen Sie ja bereits mittels G, 2, ENTER (oder 0 oder 1) zu verlangen. Für Dokumente, die ein anderes Dokument fortsetzen, können Sie auch die Nummer der ersten Seite verändern, und zwar durch S, 11, ENTER

(oder eine andere Zaahl)

Schließen Sie, nachdem Sie alle erwünschten Änderungen vorgenommen haben, den Design-Befehl mít ENTER ab; der Standardschirm erscheint.

QUILL gibt Ihnen die Möglichkeit, als Kopfleiste und/oder Fußleiste der Seite einen (bis auf die Seitenzahl) gleichbleibenden einzeiligen Text zu drucken, und zwar nach Wahl linksbündig, rechtsbündig oder zentriert, fett oder normal; mit arabischer oder römischer Seitenzahl oder sogar mit " Seitenbuchstaben". Der Default ist, wie Sie schon wissen,

wissen,<br>Page ...<br>fettgedruckt und zentriert am Fuß der Seite. Auch der Abstand zwischen dem Text einer Seite und der Kopf- oder Fußleiste kann von Ihnen zwischen 0 und 9 Zeilen frei gewählt werden (Default: 2).

Als Beispiel wollen wir für unser Dokument auf die Default-Fußleiste verzichten und eine fettgedruckte rechtsbündige Kopfleiste mit dem Text

S. ... des Verzeichnisses (römische Zahl) vorsehen. Zuerst löschen wir die Fußleiste, wie bereits beschrieben, mit F3, F, zweimal Leertaste, ENTER.

Vor dem Drücken von ENTER erschien in der Dialogzeile Command>Footer,None ("none" bedeutet englisch 'keiner').

. Zwischendurch setzen wir, damit die erwünschte Rechtsbündigkeit der Kopfleiste sinnvoll ist, den rechten Rand mittels des Margin-Befehls auf Position 31. Anschließend wenden wir uns der Kopfleiste (englisch "header") zu und drücken zunächst F3, H. In der Dialogzeile erscheint

Command>Header,None

und wir schalten durch dreimaliges Drücken der Leertaste über Left

(linksbündig) und Centre (zentriert) zu Right (rechtsbündig) weiter und drücken dann ENTER. In der Dialogzeile erscheint Page nnn

also der Default-Text (bzw. der von uns zuletzt vorgesehene Text). Wir löschen ihn mit CTRL und Cursortasten; dann folgt als Eingabe S. rrr des Verzeichnisses

RRR oder rrr wird für römische Zahlen verwendet, NNN oder nnn (für "Nummer") für arabische Zahlen, AAA oder aaa (für"Alphabet") für Seitenbuchstaben (hier würde bei einem langeri Dokument auf die Seite Z die Seite AA folgen, dann AB usw). Dies wirkt sich nur im Druck aus; auf dem Bildschirm werden stets arabische Seitenzahlen verwendet.

Als nächstes, fragt uns QUILL nach der gewünschten Anzahl von Leerzeilen zwischen der Kopfleiste und dem Text: Header margin,2

Da wir mit zwei Zeilen Abstand zufrieden sind, drücken wir nur ENTER; ansonsten müßten wir vorher eine Ziffer eingeben.

Als letzte Wahl schlägt uns QUILL bold

vor, also Fettdruck, was wir ebenfalls durch Drücken von ENTER akzeptieren. Zögen wir mageren (normalen) Druck vor, hätten wir N statt ENTER einzugeben.

Damit haben Sie die Aufmachung der einzelnen Seiten endgültig festgelegt. Die Anzahl der Zeilen, die auf jeder Seite für den eigentlichen Text verbleibt, können Sie jetzt auf dem Bildschirm abzählen (die Leerzeile vor der Zeile aus Mittestrichen zählt nicht mit). Sie können sie aber auch wie folgt berechnen:

U = Anzahl der Leerzeilen am Kopf der Seite  $K =$  Kopfleiste (0 oder 1) H = Anzahl der Leerzeilen nach der Kopfleiste P = Fassungsvermögen der Seite (in Zeilen) G = Anzahl der Leerzeilen nach jeder Textzeile (0, 1 oder 2) F = Anzahl der Leerzeilen vor der Fußleiste L = Fußleiste (0 oder 1) B = Anzahl der Leerzeilen am Fuß der Seite X = Anzahl der Textzeilen pro Seite

 $X = P/(G+1) - U - K - H - F - L - B$  (nach oben ganzzahlig gerundet).

Beim Durchblättern umfangreicher Dokumente ist uns vielleicht das mit den Cursortasten erreichbare Arbeitstempo zu langsam. Eine Möglichkeit zu schnellerer Fortbewegung gewährt uns der Goto-Befehl (von "go to", englisch 'geh nach'). Wir geben ihn durch Drücken von F3, G;

in der Dialogzeile erscheint Command>Goto,

•

und wir können nun

- die Zahl der Seite, deren Beginn auf dem Bildschirm erscheinen soll, gefolgt von ENTER, oder
- T (für "top", englisch 'oben'; es erscheint der Anfang des Dokuments) oder
- B (für "bottom", englisch 'unten'; es erscheint das Ende des Dokuments)

eingeben, und QUILL präsentiert uns rasch die gewünschte Stelle.

Gerade bei einem langen Dokument kann es aber vorkommen, daB man eine bestimmte Textstelle sehen will, ohné zu wissen, auf welcher Seite sie sich befindet. Auch diese Form des "Hufschlagens" einer bestimmten Textstelle ermöglicht uns QUILL. Wir verwenden dazu den Suchbefehl aus der zweiten Befehlsgruppe.

Wollen wir z. B. alle Länder mit 6,4 Millionen Einwohnern ermitteln, so erinnern wir uns an die englische Schreibweise mit Dezimalpunkt und suchen nach dem Vorkommen von " 6.4 ". Die Leerstellen nach und besonders vor den Ziffern sind wesentlich, damit uns nicht z. B. 16.4 angezeigt werden kann, in dem die Zeichenfolge '6.4" ja auch vorkommt. Wir drücken zunächst

F3, 0, S

und dann nach Erscheinen der Meldung Command II>Search for?

unsere Zeichenkette

6.4

unter Beachtung der Leerstellen, gefolgt von ENTER. In der Dialogzeile werden wir mit

Searching...

um Geduld gebeten, während QUILL an den Anfang des Dokuments zurückkehrt und den Text auf das Vorkommen unserer Zeichenkette durchsucht. Schon bald wird es fündig; der Cursor zeigt uns die erste Fundstelle, u. zw. bei Angola, an. In der Dialogzeile erscheint das Wort Continue?

(englisch 'fortsetzen?'), und wir könnten jetzt durch Eingabe von ENTER die Suche abbrechen und zum Standardschirm zurückkehren. Wir wollen jedoch wissen, ob es noch andere Länder mit 6,4 Millionen Eínwohnern gibt, und drücken als Auftrag zur Fortsetzung die Taste C. Der Suchvorgang wiederholt sich, und nach einiger Zeit wird uns die nächste Fundstelle bei Saudi Arabien angezeigt. Wieder können wir mit ENTER die Suche abbrechen oder mit C weitersuchen. Diesmal jedoch teilt uns QUILL binnen kurzem mit: Not found - press SPACE to continue

Es wurde also keine weitere Stelle gefunden, und wir drücken auftragsgemäß die Leertaste, um weiterarbeiten zu können; worauf der

#### Standardschirm erscheint.

Hätten wir übrigens nach einem aus Buchstaben bestehenden Text gesucht, so hätte uns QUILL jedes Vorkommen, gleichgültig ob in Großoder in Kleinschreibung, gemeldet.

Bevor wir unser Dokument drucken, haben wir nun noch ein kleines Problem zu lösen. Wir möchten erreichen, daß die Bundesrepublik Deutschland - GERMANY (FRG) - die letzte Eintragung auf einer Seite ist und die DDR - GERMANY (GDR) - die erste Eintragung auf der nächsten Seite. Derartige Wünsche nach vorzeitigem Abschluß einer Seite ergeben sich auch, wenn man eine Tabelle nicht durch ein Seitenende zerteilen oder eine Kapitelüberschrift nicht an den Fuß einer Seite setzen will. Mit Hilfe des Page-Befehls (von "Page", englisch 'Seite') veranlassen wir QUILL, eine Seite schon vor dem zeilenmäßig errechneten Ende abzuschließen (auf den Text folgen dann zusätzliche Leerzeilen). Wir drücken F3, 0, P; in der Dialogzeile erscheint Command II>Page break

Nun bringen wir den Cursor an eine beliebige Stelle der Zeile, die die letzte der Seite sein soll, in unserem Fall also in die Zeile mit "GERMANY (FRG)", und drücken nochmals P. Sofort erscheint die neue Seiteneinteilung auf dem Bildschirm (die folgenden Seiten verschieben sich auch, da sie die normale Länge beibehalten). Wenn wir wollten, könnten wir nun durch weitere Cursorbewegungen, gefolgt von P, andere Seitenkürzungen vornehmen. Da dies aber nicht der Fall ist, kehren wir mit ENTER zum Standardschirm zurück.

Manchmal ergibt es sich, daß der ursprüngliche Wunsch nach vorzeitigem Seitenabschluß durch Streichungen oder Einfügungen hinfällig wird. In diesem Fall kann ein vorzeitiger Seitenabschluß mit folgendem Verfahren wieder rückgängig gemacht werden:

Vergewissern Sie sich, daß der Standardschirm sichtbar ist. Bewegen Sie den Cursor von unten in die Zeile mit den Mittestrichen. Vielleicht ist dazu vorerst eine Abwärtsbewegung erforderlich, bei der diese Zeile aber übersprungen wird. Wird die Zeile mit den Mittestrichen auch bei der Cursorbewegung von unten übersprungen, so handelt es sich nicht um einen vorzeitigen, sondern um einen nicht löschbaren regulären Seitenabschluß, Sobald sich der Cursor auf der Zeile mit den Mittestrichen befindet, drücken Sie gleichzeitig CTRL und ' $\leftarrow$ '; und schon ist alles wieder, wie es war. Überzeugen Sie sich bei unserem Text davon und stellen Sie nachher mit dem Page-Befehl wieder die gewünschte Seitenaufteilung her.

Zuletzt gehört in unserem Text noch einmal der Seitenaufbau mit Hilfe des Design-Befehls überprüft und bei Bedarf geändert, da wir ja probeweise einige Änderungen unternommen hatten.

Nun kann es aber endlich ans Drucken gehen. Wir spannen wieder ein Blatt so in den Drucker ein, daß zunächst unmittelbar unter dem oberen Rand gedruckt würde, und geben wie schon beim Brief den Befehl F3, P, gefolgt von dreimal ENTER. Der Drucker verfertigt nun die Seite I und bleibt dann stehen. Die Dialogzeile fordert uns auf: NEW SHEET OF PAPER & PRESS ENTER

('Neues Blatt einspannen und ENTER drücken'), was wir gern befolgen und nach dem Druck der Seite II ein weiteres Mal vornehmen müssen. Mit Seite III ist unser Dokument zu Ende, und QUILL kehrt wieder zum Standardschirm zurück.

Wenn wir es wünschen, können wir auch einzelne Seiten unseres Dokuments ausdrucken (aber - sofern Ihr Drucker keine "Gewaltlösungen" zuläßt - niemals weniger als eine Seite). Hier genügt es, nach dem ersten ENTER, wenn die Dialogzeile Command>Print,current,whole

lautet, die Nummer der ersten Seite, die gedruckt werden soll (immer laut Bildschirm, also als arabische Zahl), gefolgt von ENTER, einzugeben. Geben wir z. B. 2 eín, so verwandelt sich die Dialogzeile in Command>Print,current,2 to end

Wollen wir, daß von Seite 2 an alles gedruckt wird, so nehmen wir den Vorschlag von QUILL durch Drücken von ENTER an (dann folgt nochmals ENTER, um am Drucker und nicht auf Kassette auszugeben). Wollen wir aber nur einen Ausdruck der Seite 2, dann müssen wir auch als Endseite 2 eingeben ("end" wird überschrieben), bevor die letzten zwei Male ENTER gedrückt wird.

Selbstverständlich haben wir auch bei mehrseitigen Dokumenten wie bei unserem Brief die Möglichkeit, aus der Kassette statt vom Arbeitsspeicher sowie auf Kassette statt auf den Drucker auszugeben.

#### 11. Hervorhebung, Exponent, Index

Die meisten Drucker ermöglichen die Wahl von Sonder-Schriftarten wie Fettdruck, Unterstreichung, Hochstellung (etwa für Exponenten in mathematischen Formeln) und Tiefstellung (etwa für den Index einer mathematischen Variablen oder in chemischen Formeln). Auch QUILL kann mit diesen Sonder-Schriftarten arbeiten und sie auch auf dem Bildschirm darstellen. Statt Fettdruck wird dabei die Schriftfarbe auf dem Bildschirm gewechselt: weiß, wenn die Normalschrift gemäß Design-Befehl grün ist; grün, wenn sie weiß ist.

Wenn Sie die Schriftart ändern wollen, ist auf jeden Fall zunächst der Cursor an die gewünschte Stelle zu bringen und dann die F4-Taste zu drücken, worauf in der Dialogzeile Typeface>

erscheint. Danach ist aber zu unterscheiden, ob Síe in der von Ihnen gewünschten Schriftart neuen Text schreiben oder bestehenden Text in die gewünschte Schriftart umformen wollen. Wenden wir uns zunächst der ersten Aufgabe zu.

**•**

Nach dem Drücken von F4 stehen Ihnen vier Tasten als Kennbuchstaben zur Verfügung, deren Drücken (ohne nachfolgendes ENTER) die Umstellung auf eine Sonder-Schriftart bewirkt: Sie erzeugen Fettdruck mit B (für "Bold"), Unterstreichung mit U (für "Underline"), Hochstellung mit H (für "High script") und Tiefstellung mit L (für "Low script"). Sie können auch die gleichzeitige Anwendung mehrerer Sonder-Schriftarten verlangen; dazu ist jeweils neuerlich F4 und der gewünschte Kennbuchstabe zu drücken. (Nur Hoch- und Tiefstellung können Sie natürlich nicht gleichzeitig für dasselbe Zeichen verlangen; in diesem Fall gilt Ihr jeweils zuletzt eingegebener Wunsch.)

Je nach der getroffenen Wahl wird das Wort "Normal" links unten im Statusblock durch einen Text ersetzt, der maximal Bold,Underline,High script

bzw.

Bold,Underlíne,Low script

lauten kann und die für die Stelle des Cursors gültige Schriftform anzeigt. Wenn Sie nun schreiben, erscheint Ihre Eingabe auf dem Bildschirn - und später im Druck - in der gewählten Form.

Wollen Sie ab einer bestimmten Stelle wieder zur Normalform zurückkehren, bringen Sie den Cursor dorthin und drücken Síe wieder F4, gefolgt vom Kennbuchstaben jener Sonderform, die Sie rückgängig machen wollen. Wieder wird die Änderung im Statusblock angezeigt.

Als Übung bringen Sie bitte den Cursor (mittels F3, G, B) ans Ende des Länder-Dokuments und fügen Síe folgende Zeile an:

#### Antarctica 0 , O

Dann erzeugen Síe bitte eine Leerzeile und schreiben

 $y = x_1 \frac{2 - x_2}{2} = 0$ 

Wenn Sie nun mít dem Cursor den geschriebenen Text überstreichen, werden Sie feststellen, daß im Statusblock immer jene Schriftform angezeigt wird, in der das vor dem Cursor stehende Zeichen auf dem Bildschirm erscheint. Dadurch ist es möglich, ein in einer Sonder-Schriftform geschriebenes Wort in derselben Schriftform zu korrigieren, ohne daß F4 gedrückt werden muß. Verändern Sie z. B. das unterstrichene Wort "Antarctica" in "Antarktis".

Aus demselben Grund bedeutet aber das Löschen eines einzelnen in

einer Sonder-Schríftárt geschriebenen Zeichens den Widerruf dieser Schriftart. Sie hätten z. B. den folgenden Text schreiben wollen: Ich erwarte DEINE Antwort.

**•**

Nach F4 und U haben Síe aber ein S statt des D erwischt, und das S erscheint unterstrichen auf dem Bildschirm. Sie löschen es mit CTRL  $u$ nd  $f$ +' und stellen fest, daß im Statusblock wieder normale Schrift angezeigt wird. Drücken Sie daher neuerlich F4, gefolgt von U, und schreiben Sie erst dann DEINE.

Wir kommen nun zur zweiten Vorgangsweise bei der Verwendung von Sonder-Schriftarten, nämlich zum Verändern bereits geschriebenen Textes. In diesem Fall drücken wir nach F4 den Buchstaben P (für "paint", englisch 'malen'); das Wort Paint

erscheint in der Dialogzeile. Es folgt nun die Eingabe der Kennbuchstaben B, U, H und/oder L wie oben beschrieben, jedoch ohne neuerliches F4; möglicherweise wird auch keine dieser Tasten benötigt, nämlich wenn wir in einer Sonderform geschriebenen Text in normale Schrift umwandeln wollen.

Wenn Sie nun den Cursor mit den Tasten '+' bzw. '+' weiterbewegen (bei längeren Texten vielleicht auch mit SHIFT kombiniert, um wortweise weiterzuschalten), verändern sich die überstrichenen Zeichen in der gewünschten Form. Sind Sie dabei zu weit geraten, können Sie mit Hilfe der Tasten '+' und '+' zurückschalten und damit Zeichen wieder zur Normalform zurückführen.

Sobald Sie mit der Änderung zufrieden sind, drücken Sie ENTER. Im Statusblock wird erwartungsgemäß die Schriftform des vor dem Cursor stehenden Zeichens angezeigt; geben Sie aber jetzt ein Zeichen ein, erscheint es in Normalform, und danach zeigt auch der Statusblock "Normal" an.

Als Ubung vertauschen Sie jetzt bitte in der " Antarktis-Zeile" die Unterstreichung gegen den Fettdruck.

Abschließend wollen Sie sich sicher überzeugen, daß die von Ihnen gewählten Sonder-Schriftarten auch tatsächlich am Drucker ausgegeben werden. Lassen Sie sich daher mít dem Print-Befehl die dritte Seite Ihres Länder-Dokuments ausgeben. Sollte etwas nicht funktionieren, dann ist entweder eine Schriftart auf Ihrem Drucker nicht vorgesehen, oder Sie müssen die Druckeranpassung (2. Kapitel) überprüfen.

Für die weitere Arbeit mit der Ländertabelle würden uns die Texte nach der Antarktis-Zeile stören; wir löschen sie daher.

#### 12. Größere Textänderungen

Manche recht umfangreiche Änderung ist durchaus mit den uns bereits bekannten Befehlen zu bewerkstelligen. Wollen wir z. B. erreichen, daß die Einerstellen in unserer Tabelle untereinanderstehen, können wir den Tabulierbefehl (in der Form des Dezimaltabulatorstops) verwenden. Zwar wurde die Tabelle nicht mit einem Rechtstabulatorstop erzeugt (dieser müßte nur durch einen Dezimaltabulatorstop ersetzt werden, und das Problem wäre gelöst), sondern durch einzelne Leerstellen. Aber auch in dieser Form gibt es ein nicht zu umständliches Verfahren. Gehen Sie zunächst an den Anfang des Dokuments (F3, G, T), geben Gie den den Tabulierbefehl (F3, T) und ersetzen Sie den Linksstop in Position 30 durch einen Dezimalstop (Cursorbewegung bis 30, X, dreimal Leertaste, T, ENTER). Dann bringen Sie den Cursor in Position 21 und geben immer wieder die Tastenfolge

•

TABULATE,  $' \leftarrow '$ ,  $' \leftarrow '$ 

ein. Alle Zahlen rücken nach rechts, und am Ende des Vorgangs stehen alle Einerstellen untereinander.

Im allgemeinen werden aber größere Textänderungen mit Hilfe eigener Befehle durchgeführt, z. B. mit dem Replace- (englisch 'Ersetz'-) Befehl. Er unterscheidet sich nur geringfügig vom Suchbefehl: statt S ist R einzugeben, und in der Folge verlangt QUILL sowohl die zu ersetzende Zeichenkette als auch die Ersatz-Zeichenkette zu erfahren.

Da wir unsere Ländertabelle ins Deutsche übersetzen wollen, stellen wir fest, daß die englische Endung "-IA" oft - aber nicht immer - der deutschen Endung "-IEN" entspricht. Wir teilen QUILL mit, daß wir im Prinzip diese Änderung durchführen wollen, behalten uns aber in jedem Einzelfall das Recht vor, den Originaltext unverändert stehen zu lassen (z. B. in NIGERIA) oder später individuell zu verändern (etwa AUSTRIA in OSTERREICH). Die erste Eingabe lautet

F3, 0, R QUILL meldet Command II>Replace? und wir geben (mit einer Leerstelle am Schluß, gefolgt von ENTER) ein:

IA

QUILL sucht (wie beim Suchbefehl) vom Anfang des Dokuments nach einem Auftreten dieser Zeichenkette (allenfalls auch in Kleinbuchstaben) und wird bereits bei ALBANIA fündig. In der Dialogzeile erscheint With?

(englisch sinngemäß 'wodurch?'), und unsere Eingabe (wieder mit Leerstelle und ENTER) lautet IEN

(Würden wir nur ENTER drücken, so würde das IA bei jedem Auftreten gelöscht statt ersetzt.)

Damit ist aber nur das Grundsätzliche mitgeteilt; noch weiß QUILL nicht, ob die Veränderung beim ersten Auftreten tatsächlich durchgeführt werden soll. Es fragt daher nochmals Replace?

und erwartet die Eingabe von N (= nein), wenn der Text diesmal unverändert bleiben soll, bzw. von R. wenn die Änderung gewünscht wird. Wir drücken daher R, und QUILL sucht weiter. Die nächsten Fundstellen sind ALGERIA (wir drücken R), AUSTRALIA (R), AUSTRIA (N), und so geht es weiter, bis nach ZAMBIA (N) wieder die Meldung Not found - press SPACE to continue

erscheint und wir mit der Leertaste zum Standardschirm zurückkehren. Wollen wir das Ändern schon vorher aufgeben, hilft wie schon so oft die ESC- (oder ENTER-) Taste.

Die übrigen durch eine Übersetzung ins Deutsche bedingten Änderungen müssen aber individuell vorgenommen werden. Hier treten wieder die Cursortasten und die CTRL-Taste in Aktion. Wenigstens bei einigen Ländern sollten Sie auch diese Korrekturen durchführen, besonders dort, wo sich auch der Anfangsbuchstabe ändert (z. B. CANADA). Wir wollen nämlich als nächste Aufgabe die ins Deutsche übersetzte Tabelle alphabetisch ordnen.

Um Texte in einem Dokument an eine andere Stelle zu transportieren (und entweder an der ursprünglichen Stelle zu löschen, also zu bewegen, oder an der ursprünglichen Stelle zu belassen, also zu kopieren), verwenden wir den Copy-Befehl. Nehmen wir an, Sie wollen SCHWE-DEN und SCHWEIZ (ursprünglich mit SW geschrieben, daher nach SWAZI-LAND) an die richtige Stelle (nach SAUDI ARABIEN) bringen. Zunächst begeben Sie sich mittels des Such-Befehls und der Cursor-Tasten zum S von Schweden. Dann drücken Sie F3, C. In der Dialogzeile heißt es Command>Copy,start

Da der Cursor schon an der richtigen Stelle steht, bedarf es keiner Bewegung mehr, und Sie drücken ENTER. Jetzt verlangt die Dialogzeile Command>Copy,end

Bewegen Sie den Cursor hinter das Ende des zu transportierenden Textes (also hinter die Zahl 6.5 oder auch auf das S von SYRIEN). Sie werden bemerken, daß der zu transportierende Text zur Kontrolle in Negativschrift erscheint. Sind Sie zu weit geraten, können Sie mit den Tasten '<' und '+' korrigieren; sind Sie zufrieden, drücken Sie ENTER.

Als nächste Entscheidung verlangt Ihnen QUILL mit der Frage Command>Copy,delete

ab, ob der Originaltext erhalten bleiben soll (hier wäre K für "keep", englisch 'behalten', zu drücken) oder ob Sie ihn löschen wollen (hier genügt ENTER, und die Löschung wird sofort durchgeführt).

Letzteres ist bei unserem Beispiel geboten, und wir erhalten die etwas merkwürdige Meldung

**f**

Command>Copy,copy

Damit gibt uns QUILL zu verstehen, daß wir jetzt mit den Cursortasten an jene Stelle, vor die der transportierte Text zu schreiben Ist, fahren und anschließend die C-Taste drücken sollen. Unser Befehl wird sofort befolgt, aber die Dialogzeile bleibt unverändert und gibt uns Gelegenheit, nach Bedienung der Cursortasten denselben Text beliebig oft an verschiedene Stellen des Dokuments zu kopieren. Nach der letzten (oder einzigen) gewünschten Kopie kehren Sie mit ENTER zum Standardschirm zurück.

Achtung! Drücken Sie keinesfalls beim ersten Auftreten der "Copy, copy"-Zeile sofort ENTER (oder ESC): der zu transportierende Text würde sang- und klanglos verloren gehen, und Sie fänden sich mit langem Gesicht auf dem Standardschirm wieder. Hatten Sie vorher K gedrückt, so müssen Sie "nur" mit dem Transportieren von vorn beginnen; andernfalls hilft nur Neueingeben.

Noch bedeutender als die mit dem Copy-Befehl erzielbaren Transportbewegungen sind die Veränderungen durch Einfügen eines ganzen Dokuments an eine von Ihnen gewählte Stelle des ím Arbeitsspeicher befindlichen Dokuments. Wie man dies mit noch nicht durch QUILL behandelten Texten durchführt, haben wir bereits am Beginn des 10. Kapitels hesprochen (Import-Befehl). Soll die einzufügende Datei jedoch ein QUILL-Dokument sein, heißt der zugehörige Befehl Merge (englisch 'verschmelze').

Um nicht ein weiteres Dokument erzeugen und abspeichern zu müssen, gehen wir von einer etwas absurden Idee aus. Für viele Beobachter liegen zwischen den Vereinigten Staaten und der Sowjetunion welten. Wir wollen daher zwischen U.S.A. und U.S.S.R. (oder, wenn Sie richtig übersetzt und transportiert haben, zwischen UDSSR und USA) nochmals alle Staaten der Erde einfügen. Dazu muß aber das im Arbeitsspeicher befindliche Dokument auf Kassette abgespeichert sein. Wenn Sie vorsichtig waren, haben Sie schon während der Arbeit an der Länderliste von Zeit zu Zeit die jeweils letzte Version gespeichert, um gegen unliebsame Überraschungen gefeit zu sein. Spätestens jetzt sollten Sie aber das Länderverzeichnis mit dem Speicherbefehl, etwa unter dem Namen laender, auf Kassette bringen. Dann kommt der Cursor wieder an die Stelle, vor der die Einfügung erfolgen soll, also über den Anfangsbuchstaben des später gereihten Wortes. Es folgt die Eingabe von F3, 0, M. (Vergessen Sie 0, erwischen Sie den Margin-Befehl; diesfalls hilft ESC oder ENTER). Die Dialogzeile lautet

Command II>Merge, und QUILL erwartet jetzt die Eingabe des Namens des einzufügenden Dokuments, also laender. Wie beim Ladebefehl können Sie ein Verzeichnis der gespeicherten Dateien durch Eingabe eines Fragezeichens ab-

fragen und bei der Eingabe des gewählten Namens auf den Vorspann mdv2 und auf das Anhängsel doc verzichten. Auch sonst ist der Vorgang ganz analog zum Ladebefehl, nur bleibt das alte Dokument erhalten und seine Design-Einstellungen gelten jetzt für das Gesamtdokument. Die Margins- und Justify-Einstellungen des eingefügten Dokuments bleiben hingegen für seinen Bereich erhalten.

Jetzt haben wir aber genug Scherz getrieben: wir wollen die lange Einfügung zwischen den Supermächten wieder löschen. Mit CTRL und den Cursortasten wäre dies ein mühsames Unterfangen, obwohl dieses Verfahren für wenige Wörter oder Zeilen am zweckmäßigsten ist. Wir könnten natürlich den Copy-Befehl verwenden und bewußt auf das Drükken von K und von C verzichten. Aber es geht noch ein bißchen einfacher, und zwar mit dem Erase- (englisch 'Radier-') Befehl. Wir gehen mit dem Cursor an den Beginn des zu löschenden Textes und drücken F3 und E. Die Dialogzeile zeigt Command>Erase,start

Wir drücken ENTER und erhalten die veränderte Meldung Command>Erase,end

Es folgen wie beim Copy-Befehl Cursorbewegungen, die durch Negativschrift verdeutlicht werden, sowie neuerliches Drücken von ENTER: schon ist der unerwünschte Text verschwunden.

## 13\_ Probleme bei langen Dokumenten

QUILL benötigt im Arbeitsspeicher Ihres QL viel Platz. Wenn Sie keine Speichererweiterung besitzen, bleibt daneben nur Platz für ein Dokument von vielleicht 1000 Worten. Das heißt nun keinesfalls, daß Sie keine längeren Dokumente erzeugen können, aber in diesem Fall muß QUILL die Kassette im rechten Microdrive-Schlitz zu Hilfe nehmen. Mitten in der Arbeit an QUILL erscheint dann plötzlich auf einem sonst leeren Bildschirm die Mitteilung

File too big for memory Transferring to Microdrive Ensure there is a formatted cartridge in mdv2 Press SPACE to continue Press ESC to remain as a memory file

Sie brauchen nun nur die Leertaste zu drücken, und nach einiger Laufzeit des rechten Microdrive kommen Sie wieder auf den vor der "Sondermeldung" gültigen Bildschirm zurück und können an der Stelle, an der Sie unterbrochen wurden, fortsetzen.

Ab jetzt arbeiten Sie aber in dreifacher Hinsicht unter erschwerten

Bedingungen. Erstens läuft bei der weiteren Arbeit immer wieder Microdrive 2, sodaß sich gelegentlich Wartezeiten ergeben. Unter Umständen wird dabei von Ihnen Geschriebenes erst mit Verzögerung auf dem Bildschirm sichtbar.

Zweitens muß vor langen Transportbewegungen (über etwa 100 Zeilen) mit dem Copy-Befehl gewarnt werden. Da kann nämlich während der Bewegung plötzlich die Dialogzeile verschwinden, sodaß Sie sich auf dem Standardschirm befinden, ohne vorher C drücken zu können, was den Verlust des transportierten Textes bedeutet. Haben Sie lange Transporte vorzunehmen, tun Sie es daher in mehreren kürzeren Etappen bzw. drücken Sie K, um eine Version des transportierten Textes in Reserve zu haben, die Sie später mit dem Erase-Befehl löschen können.

Drittens überlegen Sie, welchen Höchstumfang Ihr Dokument auch unter Einbeziehung der Kassette haben darf. Lassen Sie sich etwa mit dem Save-Befehl und Eingabe eines Fragezeichens sowie ESC das Inhaltsverzeichnis von Microdrive 2 ausgeben. Die links oben stehende erste Zahl, multipliziert mit 500, gibt die ungefähre Anzahl der jetzt noch eingebbaren Zeichen an. Überschreiten Sie diese Anzahl, so riskieren Sie das Auftreten der Meldung

Out of memory ERROR : Press SPACE to continue (oder: File i/o incomplete)

Der Hinweis auf die Leertaste ist hier gut gemeint, aber kein guter Rat: auf beliebige Tastendrücke bekommen Sie stets dieselbe Meldung. Die derzeitige (und wenn Sie unvorsichtig waren, einzige) Version Ihres Dokuments ist dahin. Entfernen Sie die Kassetten, drücken Sie die Reset-Taste und schreiben Sie's auf Konto Erfahrung ab.

Aber die Warnungen sollen kein Grund sein, dieses Buch in Moll abzuschließen. Sie gelten nur für Dokumente, die Sie vielleicht in dieser Länge nie benötigen werden (und längere kann man immer stückeln). Auch andere Textverarbeitungsprogramme haben Ihre Mucken, und vom Preis-Leistungs-Verhältnis her sind Sie derzeit mit dem QL und QUILL wohl besser bedient als тiit jeder anderen Kombination. Mögen Sie Ihnen viele Erfolgserlebnisse bescheren!

#### Anhänge

#### A. Einstellungen

Híer sind alle Befehle und Tastendrücke zusammengestellt, die die Form des Dokuments auf dem Papier oder auf dem Bildschirm beeinflussen.

B. Andere Befehle

Diese Befehle und Tastendrücke umfassen Cursorbewegungen, Veränderungen des Textes, Druck, Microdrive-Ein- und Ausgabe und Trennbefehle.

C. Meldungen

In diesem Anhang sind die Meldungen zusammengestellt, übersetzt und kommentiert, die QUILL dem Benützer in der Dialogzeile und - vereinzelt - im Textfenster gibt. Nicht enthalten sind :

- die Meldungen, die nach Drücken der F1-Taste eine ausführlichere Gebrauchsanleitung geben, da sie für die Übersetzung in diesem Buch zu umfangreich sind;
- die Meldungen im Rahmen der Kurzanleitung, da sie ohnehin ih prägnanterer Form in der Dialogzeile wiederholt werden;

- die Meldungen im Rahmen des Statusblocks, da sie keine Reaktion des Benützers erfordern.

Bei den Kommentaren unterbleibt der Verweis auf die Möglichkeit. des Widerrufs noch nicht vollständig ausgeführter Befehle durch Drücken der ESC-Taste,

45

48

Einstellungen  $\cdot$ ⋖ Anhang

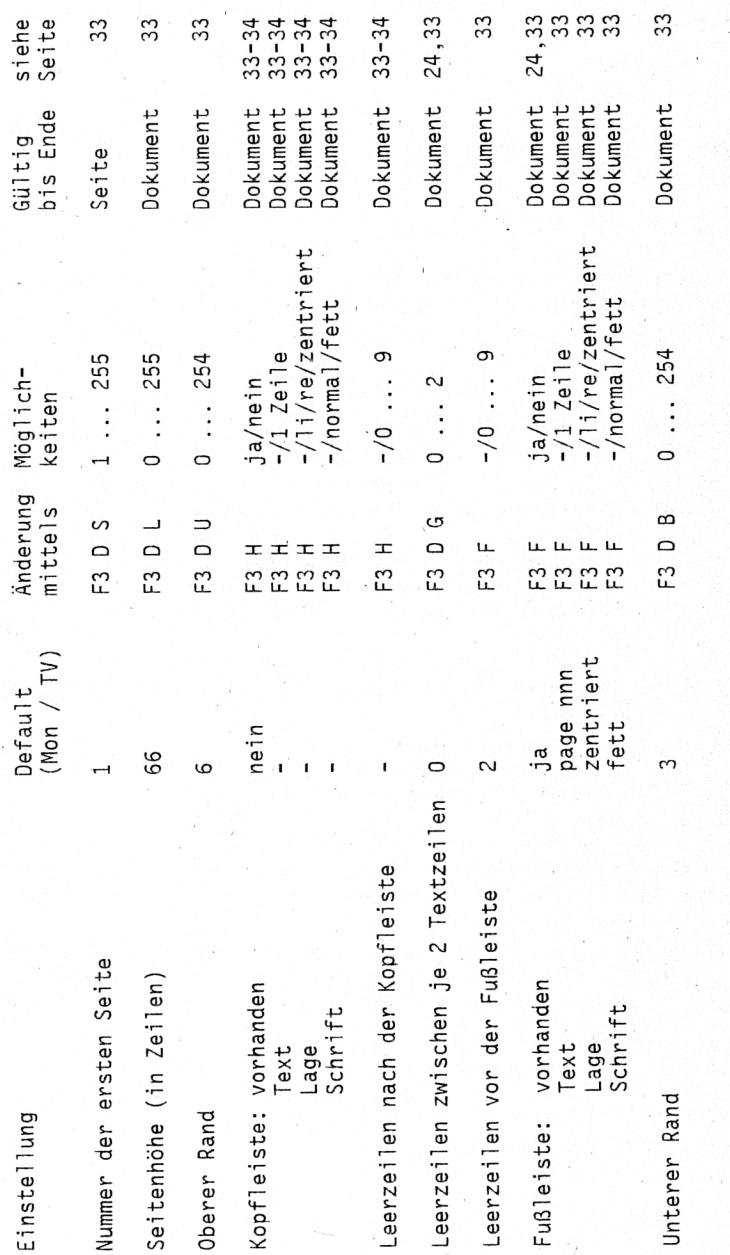

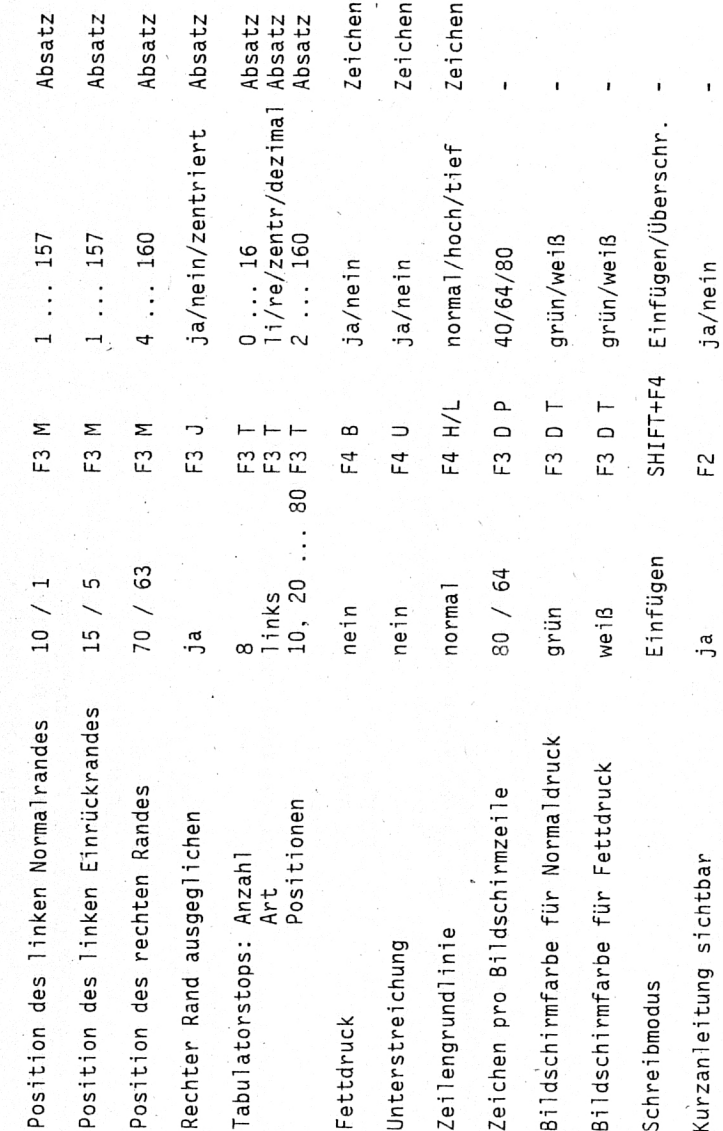

22-23<br>22-23<br>22-23

 $38$ 38

Zeichen Zeichen Zeichen

္သာ  $\frac{9}{4}$ 

 $\mathbf{r}$ 

 $18 - 19$  $18 - 19$ 12,15

 $\mathbf{r}$ 

 $\frac{16}{1}$ 

Absatz

 $17$ 

Absatz Absatz Absatz

 $\Gamma$  $\frac{9}{1}$ 

46

47

32

 $\mathbf{r}$  $\sim$ 

 $\mathbf{r}$ 

Befehle Sonstige  $\stackrel{\cdot}{\scriptstyle{\alpha}}$ Anhang

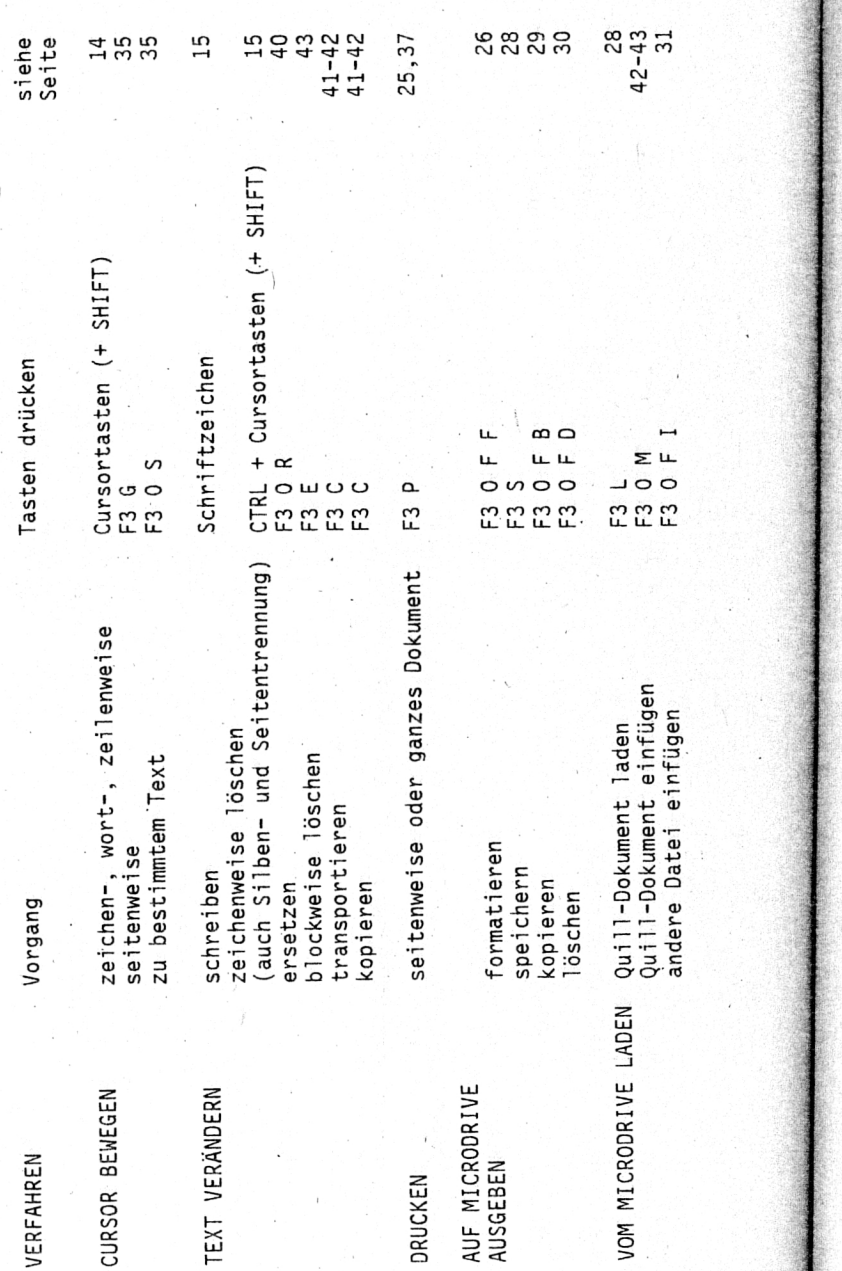

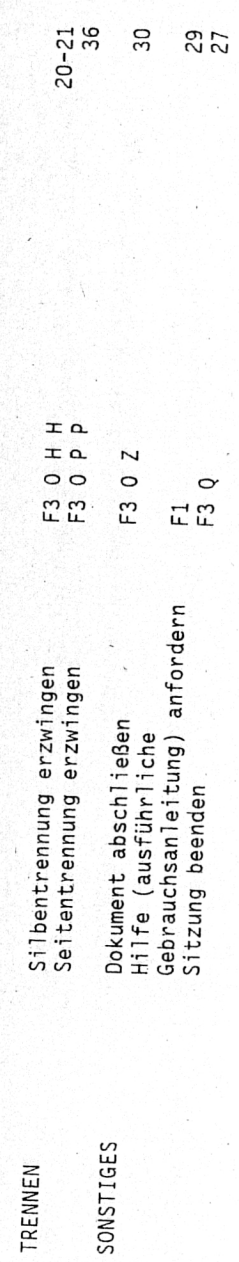

49

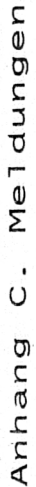

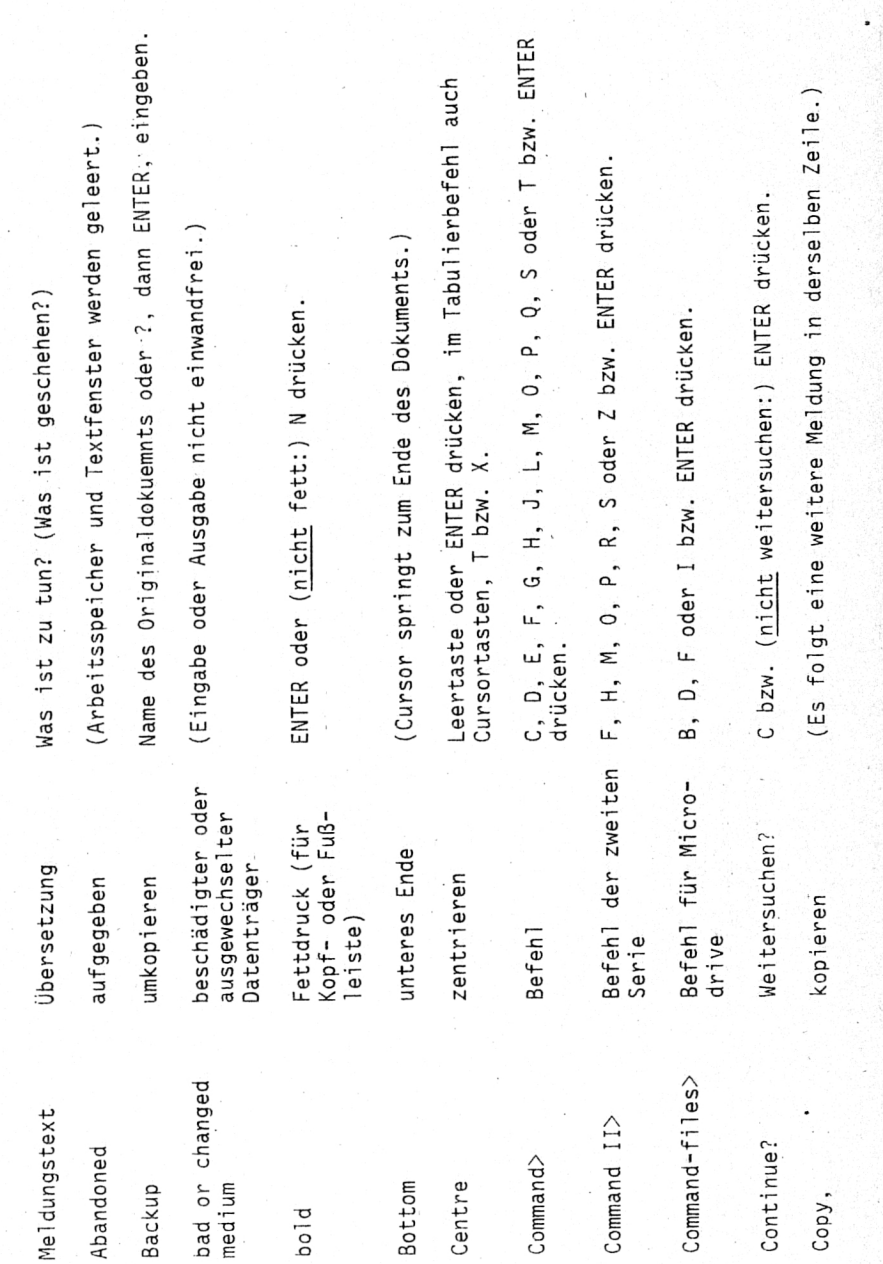

 $\sim$ 

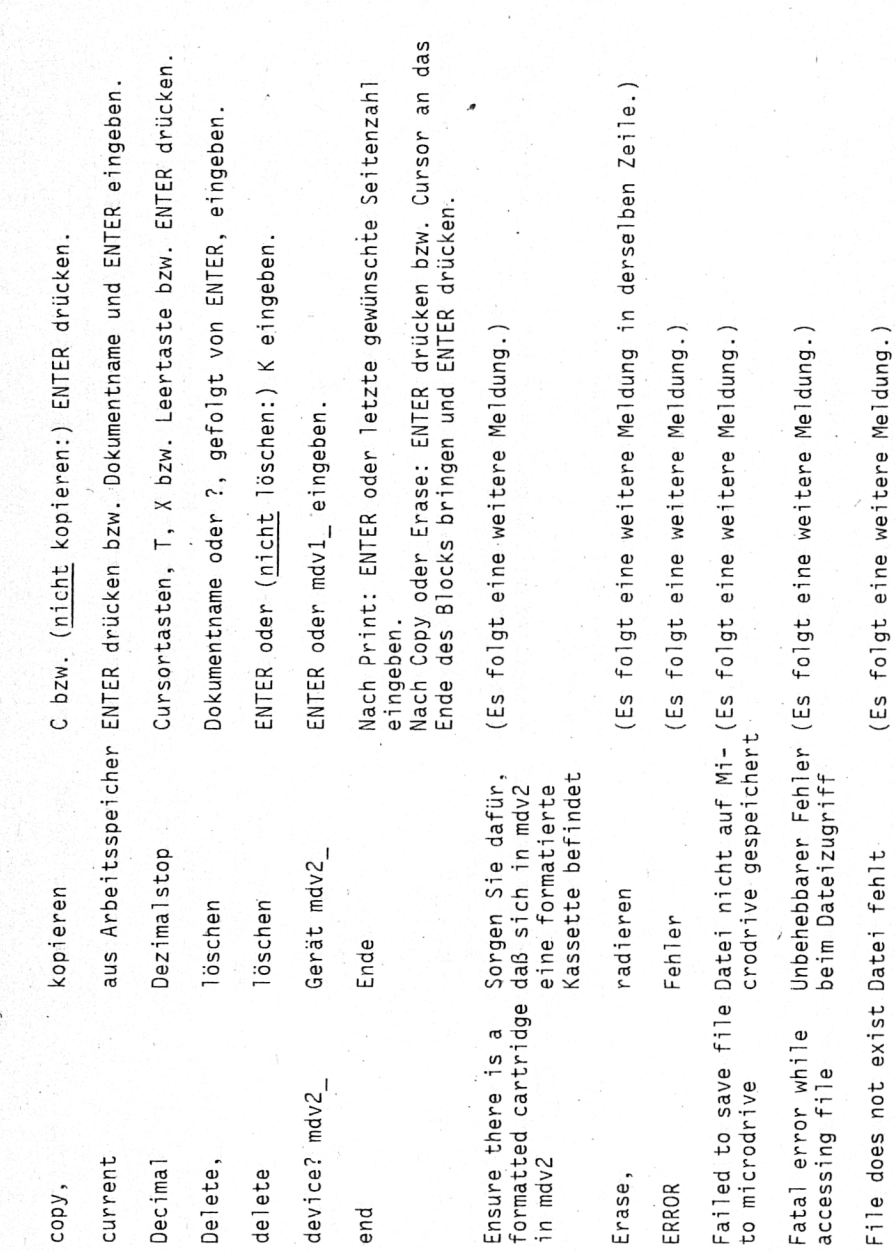

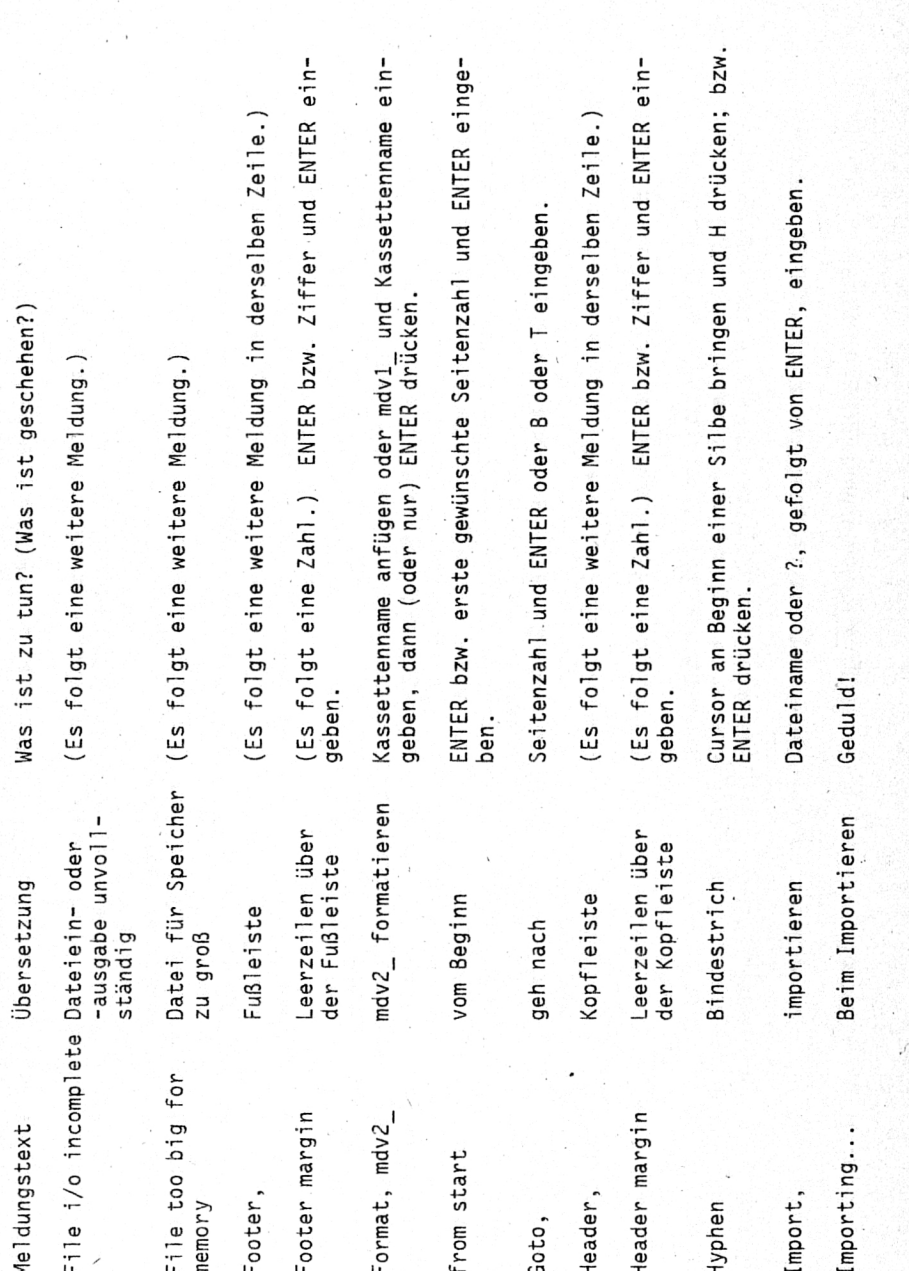

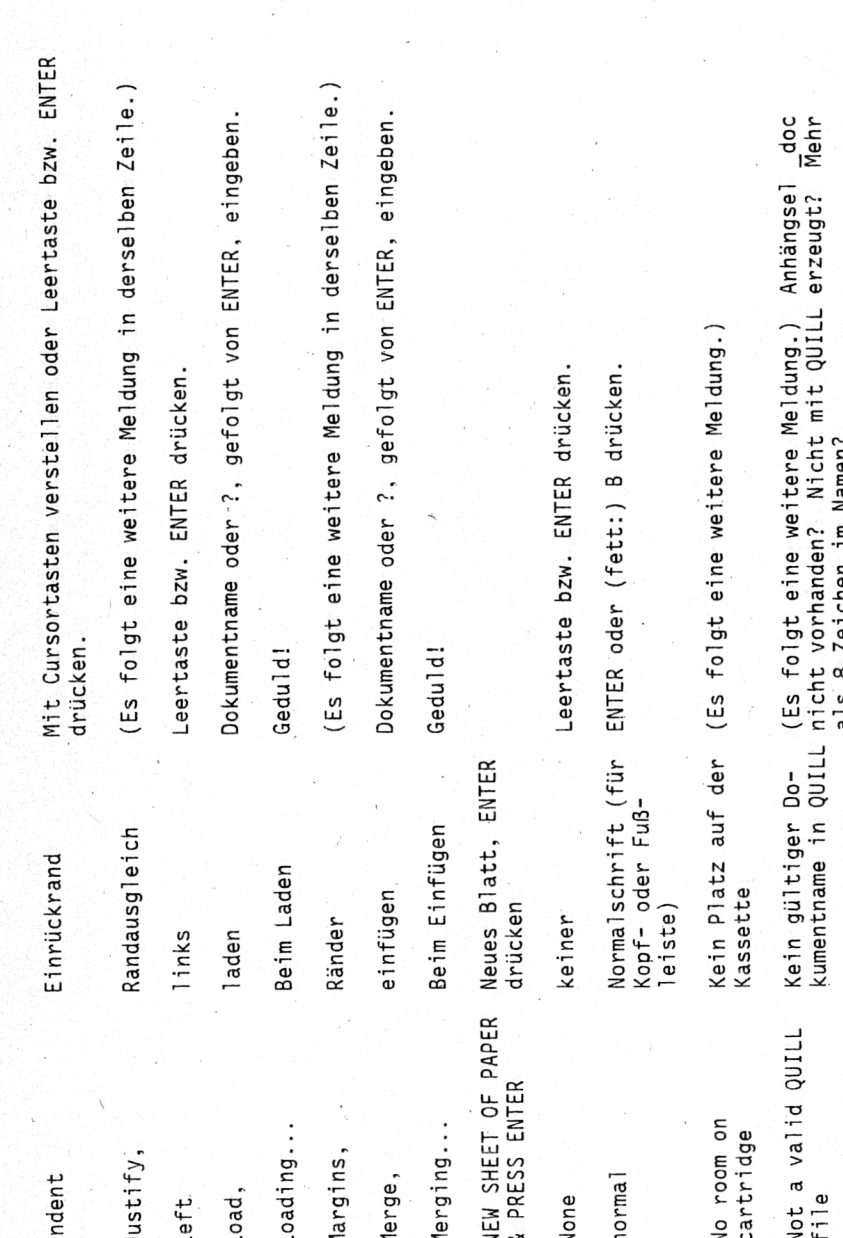

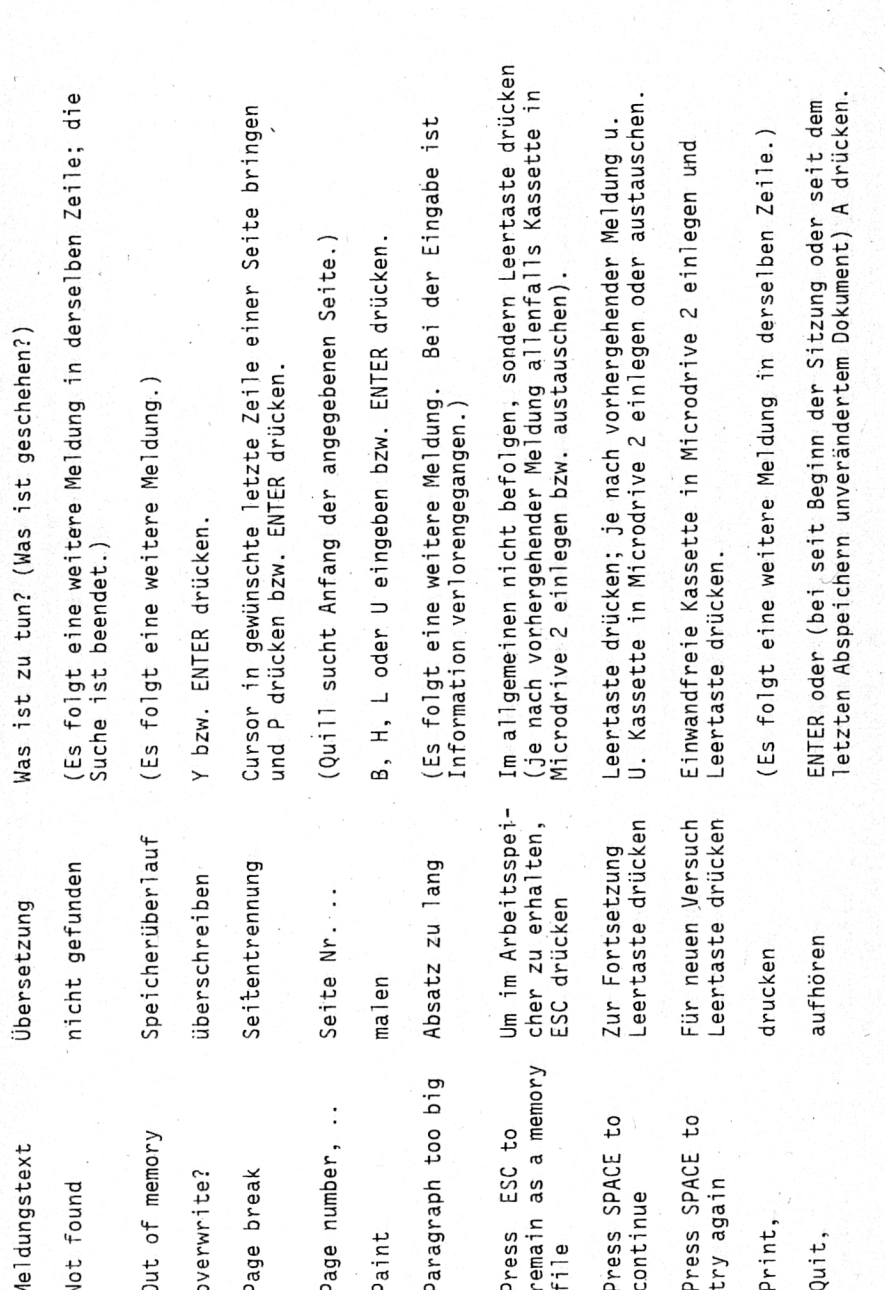

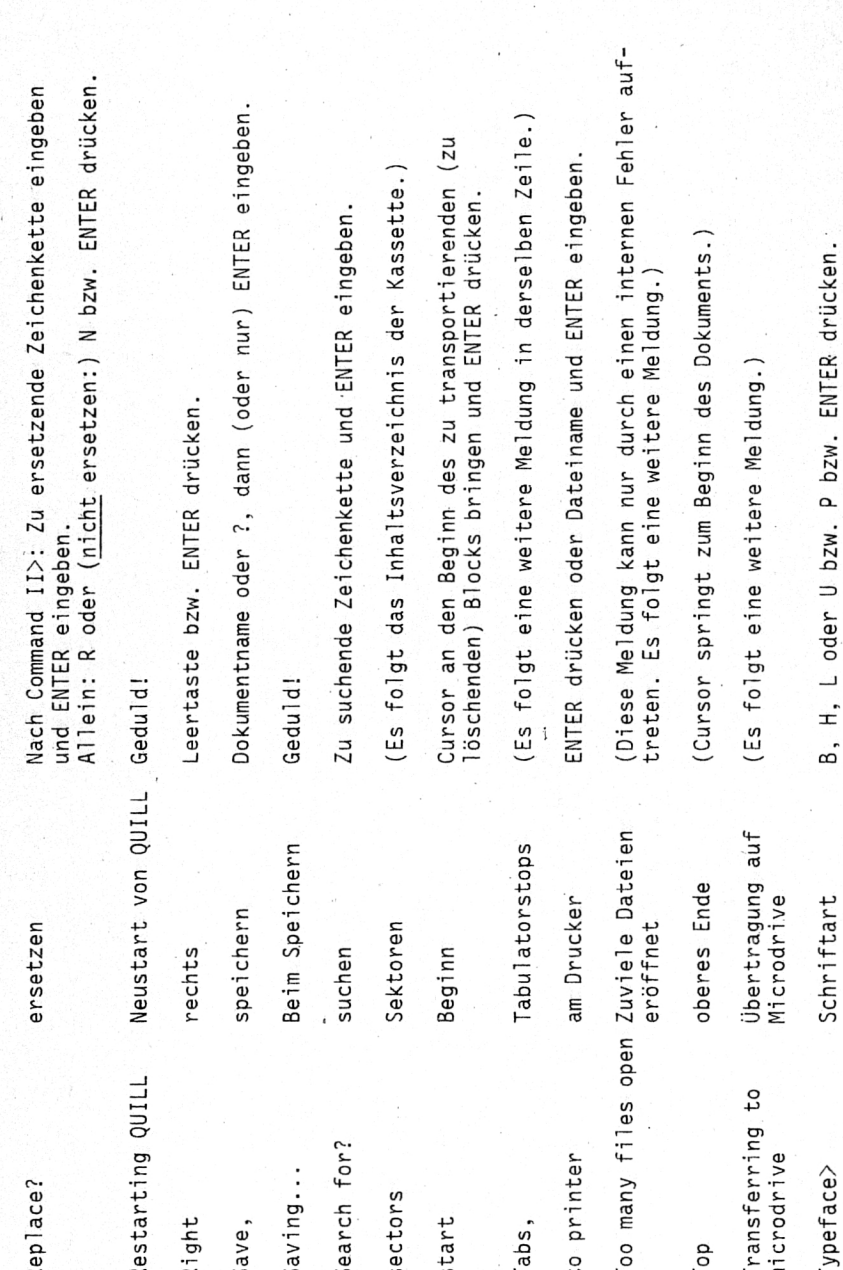

 $(ES)$ Was  $(E<sub>5</sub>)$ Vokabeldatei<br>t speichern nicht nicht **Übersetzung** Kann QUILL<br>starten Datei Gänze eröffnen Kann V<br>nicht durch Kann zur start save<br>file nedo Meldungstext  $^{10}$  $\overline{c}$  $\frac{1}{2}$ glossary Unable  $\omega$  $\mathbf \omega$ whole With? Unab<sub>1</sub> Unab<sub>1</sub> QUILL file

Meldung.) tere  $we$ it eine folgt auf-Fehler einen internen<br>Meldung.) durch e<br>weitere nur<br>ne v kann<br>gt ei <u>" </u> Meldung<br>Es fol (Diese<br>treten.

Meldung.) weitere eine folgt ENTER und Seite gewünschte erste oder ENTER drücken<br>eingeben.

nur Löschen  $(7)$ um eingeben ENTER und Ersatz-Zeichenkette<br>ENTER drücken).

drücken ENTER

abschießen

Zap

#### Index

ABACUS 1, 31 Absatz 14ff, 19ff, 31 Adapter 3f ALT 15 Anfang des Dokuments 35 Anhängsel 25, 28, 30f, 43 Antennenbuchse 1 arabische Zahlen 33f, 37 Arbeitsspeicher 11, 25, 28, 37,  $42f$ ARCHIVE 1, 31f ASCII-Code 7ff, 15 Aussteigen aus QUILL 25 backup 29 betriebsbereit machen 1 Bildschrirmbreite, Zeichenbreite 18f, 22, 28 Bindestrich 21 bold 34, 38 bottom 35 centre 19, 22, 34<br>command 16, 21f, 25ff, 29, 33,<br>35ff, 40ff continue 35 copy 41ff<br>COPY N 25f CTRL 15f, 21, 26, 32, 34, 36, 39, 41, 43 current 25, 37 Cursor 2f, 8, 11ff, 19ff, 25, 27, 31, 35f, 38ff Cursortasten 2f, 5ff, 14ff, 20ff, 32, 34, 36, 39, 41ff Datei 29, 31<br>Default 24, 28, 30, 32ff delete 30, 41 design 18, 30, 32f, 37, 43 Dezimaltabulatorstop 23, 40 Dialogzeile 11f, 16f, 19ff, 25ff,  $33ff$ doc 25, 28, 30, 43<br>Dokument 11ff, 17f, 22ff, 42ff Dokumentname 27ff drucken, Drucker 3ff, 8, 12, 24f, 32ff. 37ff Druckeranpassung 4, 39 Druckername 6 Druckertreiber 4ff EASEL 1, 31 einfügen  $12$ ,  $42f$ Eingangsbuchse 2ff, 6 einrücken 17 Einzelblätter 32 end 37, 41, 43 Ende des Dokuments 35 Endlospapier 32f ENTER 5ff, 12, 14f, 17, 21ff, 27ff, 33ff Epson-Drucker 4 erase 43f **ERROR 27, 44** Ersetzbefehl 40f ESC 5ff, 10, 16, 20, 27, 29f,  $41ff$  $exp 31$ Exponent 37

F1 2, 5, 8, 25, 29, 31<br>F2 2, 5, 8, 25, 31f<br>F3 5, 16, 18ff, 24ff, 33, 35ff,  $40ff$ F4 5, 15, 38f<br>F5 5, 26 Fehlermeldung 27, 30 Fenster 17 Fernsehempfänger, TV 1f, 8, 11, 13f, 18f Fettdruck 7, 24, 32 file i/o incomplete 44 files 29, 31, 33f, 37ff<br>file too big 43 footer  $24, 33$ format 16, 26 formatieren 3, 26 Fußleiste 24f, 32, 34 gap 24 Gebrauchsanleitung 29 goto 35, 40 header 33f Hervorhebung 37ff high script 38 Hochstellung 7, 37f Hyphen 21  $imp$  31 $f$ importieren 31f, 42 Inbetriebnahme 1 indent 17 Index 7, 37 Inhaltsverzeichnis einer Kassette 26, 30, 42, 44 insert 12, 15 justify 19, 31, 43 Kanaltaste 2<br>Kassette 2ff, 8, 25ff, 37, 42ff Kassettenname 26, 30, 44 Kennbuchstaben für Schriftart 38f Klebeetiketten 2 Kontrollampe 1ff, 30 Kopfleiste 34 Kopieren - blockweise 42 - Dokument 29f  $-$  OUTLL 2 $f$ Kurzanleitung 11, 16ff, 22, 27, 32 Laden - ARCHIVE-Datei 31 - Dokument 12, 28 - QUILL 2, 11, 19, 42f<br>Leerstelle 12f, 15, 21, 35, 40 Leertaste 3, 9, 17, 19f, 22f, 25ff, 29, 33ff, 40f, 44<br>Leerzeile 12, 24, 32ff, 36, 38, 43 left 16, 22, 34 line 12 linksbündig 33f Linkstabulatorstop 22, 40 lis 25 löschen - bei jedem Auftreten 40 - blockweise 41, 43

 $57$ 

58

- Datei 32 - Dokument auf Microdrive 26f, 30 - Dokument im Arbeitsspeicher 30 - Fußleiste 33f - Seitentrennung 36 - Tabulatorsprang 11 - Tabulatorstops 23 - Wörter 15, 34 - Zeichen 2f, 15, 34, 39 - Zeilen 15, 34, 39 low script 38 margin 16, 33f, 42f  $\text{mdv2}$  43 merge 42f Microdrive 2ff, 7f, 12, 25ff, 31,  $43f$ Míttestellung siehe zentrieren Mittestrich 32, 34, 36 Modus 12 Monitor lf, 8, 11, 13f, 18 Negativschrift 41, 43 Netzzuleitung 1ff NEW SHEET OF PAPER 37 no name 12, 28f none 24, 33 normale Schrift 12, 33f, 37ff not found 35, 41 On-line-Stellung 4, 25 out of memory 44 overwrite 15, 29 page 12, 24, 32, 34, 36 page break 36 paint 39 Papier 4, 25 Parität 6 Position 11, 13, 16f, 23 Positionsleiste 11, 16f Postambel 7 Potenz 7 Präambel 7 print 25, 32, 37, 39 Proportionalschrift 25 quit 25, 27 Randaysgleich 13, 19f, 25, 31 Randeinstellung 16f, 21f, 33 rechtsbiindig 21, 23, 33f Rechtstabulatorstop 22, 40 Repetieren der Tasten 16 replace 40f Reset-Taste 25, 27, 31, 44 RGB-Buchse 2 right 34 römische Zahlen 33f save 27, 44 Schalter 1 zap 30<br>Schnittstelle 3 Zeichen Schriftart 12, 37ff<br>Schriftfarbe 18f, 28, 37 Schukosteckdose, Schukostecker 1, 3 <sup>3</sup> Zeilenbreite 16 Seite 12, 16, 24f, 32ff<br>Seitentrennung 36

ser1, ser2 4ff, 25 SER1-Buchse 8f SER2-Buchse 4, 6 SHIFT-Taste, Umschalttaste 2, 8ff, 14ff, 39 Silbentrennung 20f Sonderschriftart 37ff Speichererweiterung 43 speichern  $-$  doc 26ff, 42 - lís 25 Sp ěicherplatzeinheíten 30 Sperrschrift 12 8 15 Standardschirm 8, 11f, 17, 19ff, 23, 26f, 30, 33, 35ff, 41ff start 41 Statusblock 11, 15, 27ff, 38f suchen 35, 40f Tabelle 19, 21, 23, 32, 36, 39f tabs 22 TABULATE, Tabulatorsprung 11, 13, 20ff, 40 Tabulatorleiste 11, 13, 22f Tabulatorstop 22f Textänderung 40ff Textfenster 11f, 19, 30, 32 Tiefstellung 7, 37f Tippfehler 14f top 35 transportieren 41f, 44 TV siehe Fernsehempfänger type, typeface 12, 38 überbreiter Text 17 überschreiben - auf Bildschirm 15 - auf Kassette 29 Übersetzung von Zeichen 7 Übertragungsgeschwindigkeit 4, 6 UHF-Buchse<sup>2</sup> Umlaute 15 Umschalttaste siehe SHIFT-Taste underline 38 Unterstreichung 7, 37ff Zeichenbreite siehe<br>Bildschirmbreite Zeile 12ff, 19ff, 24, 32ff, 36<br>Zeilenabstand 14, 24 Zeilenvorschub 4, 7, 15<br>zentrieren 19, 22, 32f, 34 Verändern der Schriftart 39 Verbindungskabel 1ff, 8, 25 voller Name 28 Vorspann 28, 43 whole 25, 37 Widerruf - eines Befehls 20 - einer Schriftart 39 with 40 words 12 Wortzählung 12f

Zentriertabulatorstop 22